# Progetto per il Monitoraggio dell'utilizzo dei fondi previsti dalla Legge 440/97

"Individuazione degli interventi prioritari e criteri generali per la ripartizione delle somme, le indicazioni sul monitoraggio, il supporto e la valutazione degli interventi stessi", ai sensi dell'articolo 2 della legge 18 dicembre 1997"

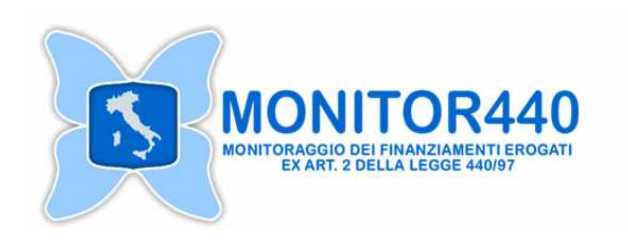

**Presentazione del Sistema informatico per il monitoraggio**  *Frascati, 06-03-2008* 

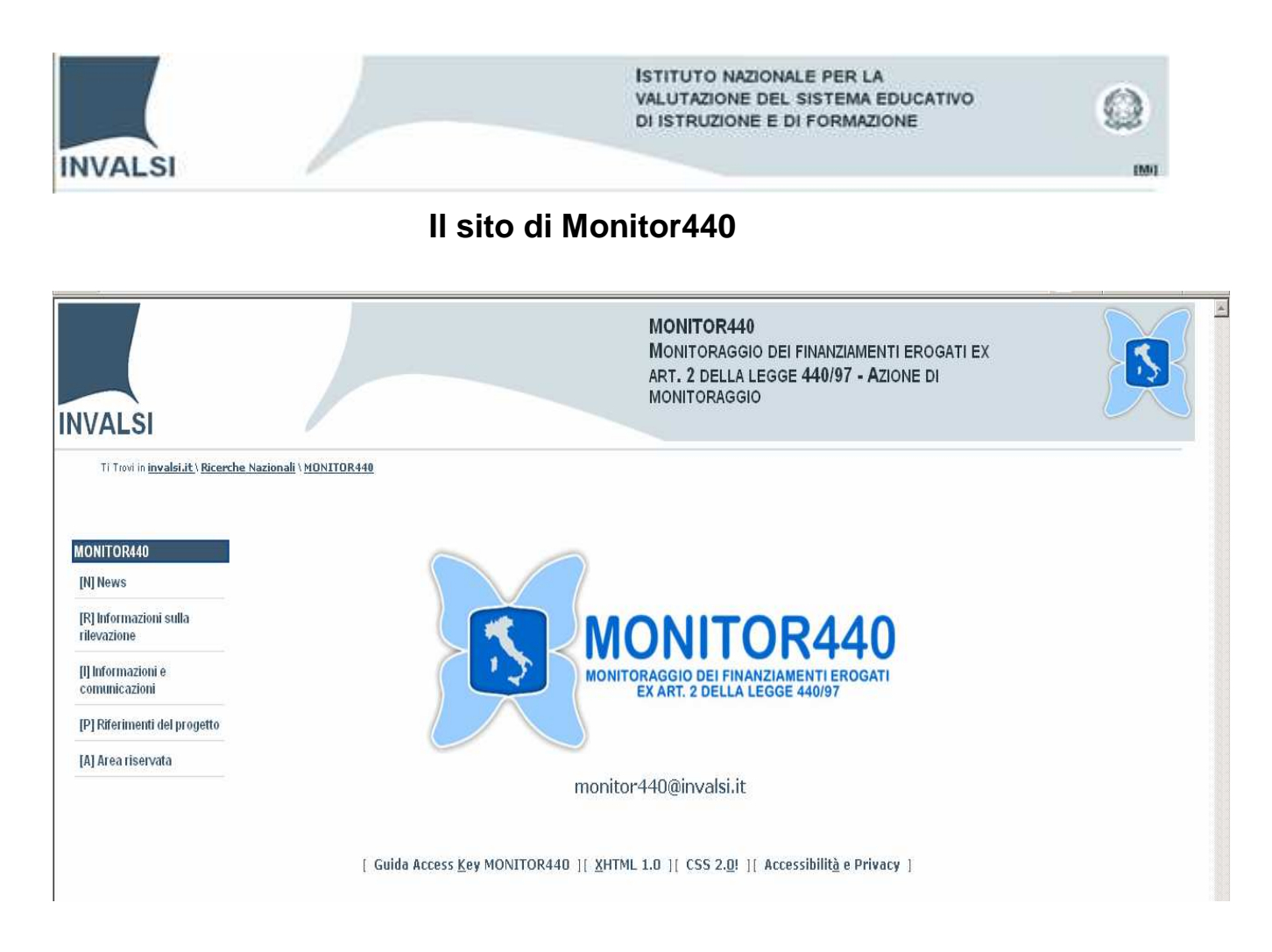

#### **Accesso Area riservata**

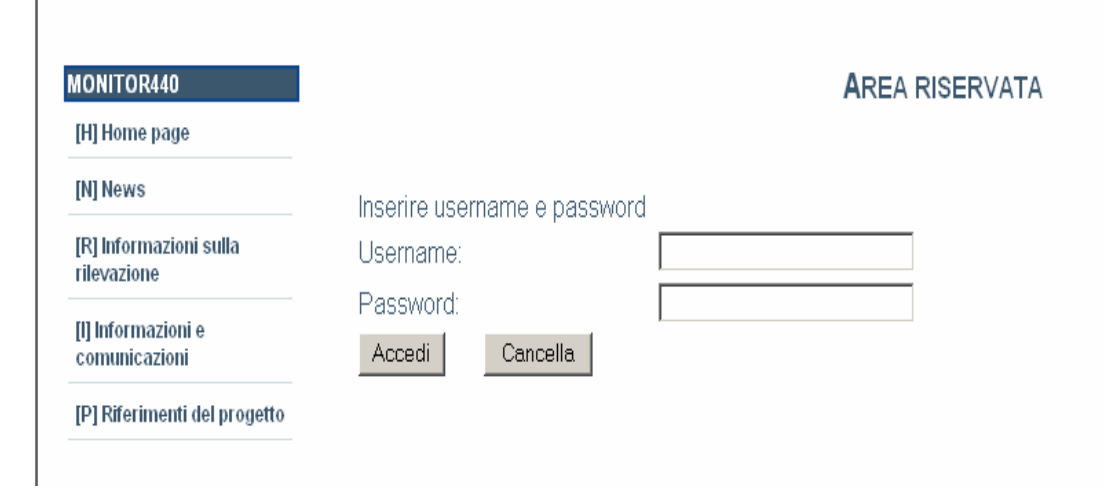

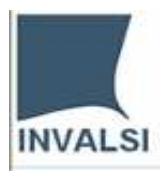

**Area Riservata**

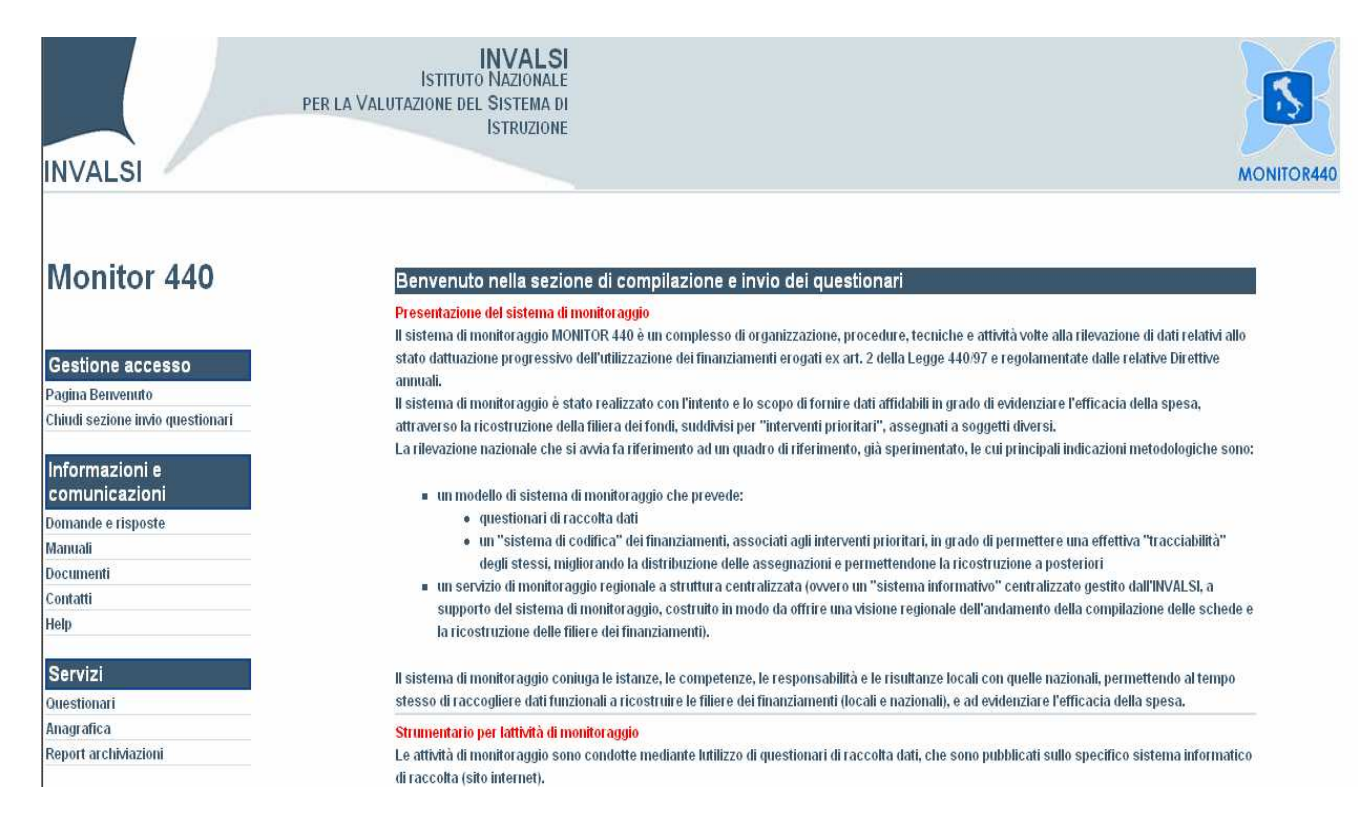

# **Questionari (versione on line)**

Selezionare il pulsante **Inizia** accanto al questionario **Enti – Dati Generali**

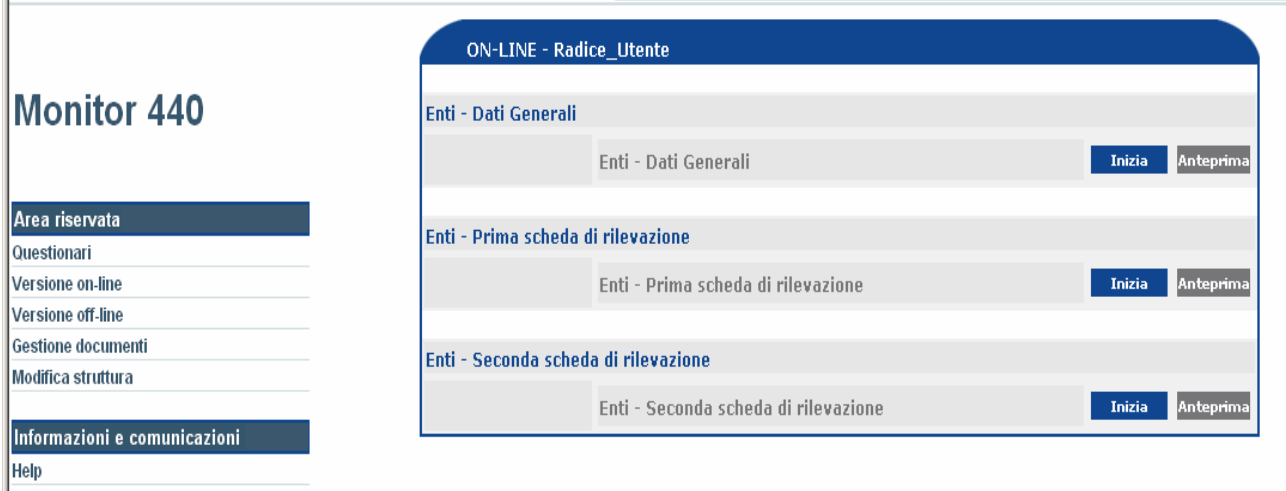

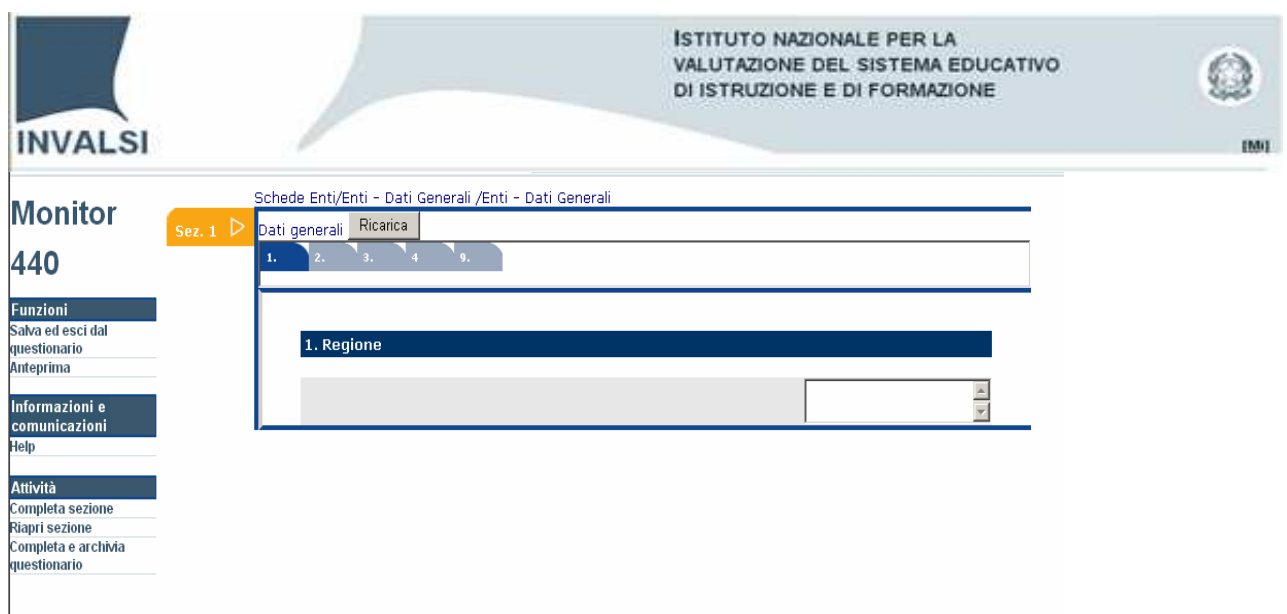

Una volta che l'utente ha compilato tutte le domande della sezione (in questo caso Sez. 1) può premere il pulsante **Completa sezione** nel menù **Attività** (**Sez. 1** - da arancione diventa di colore verde -).

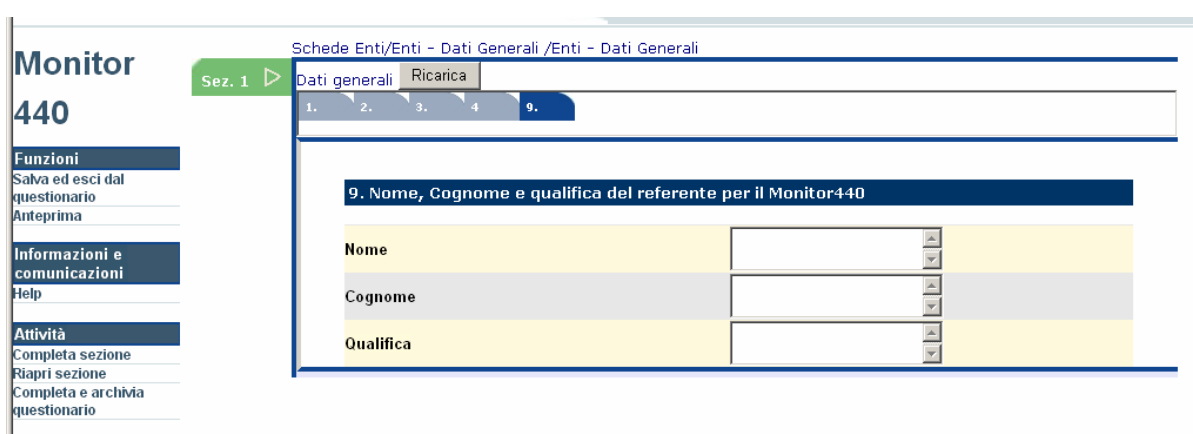

Qualora l'utente desideri apportare delle modifiche deve selezionare il pulsante **Riapri sezione** nel menù **Attività** (**Sez. 1** - cambia colore e diventa arancione)

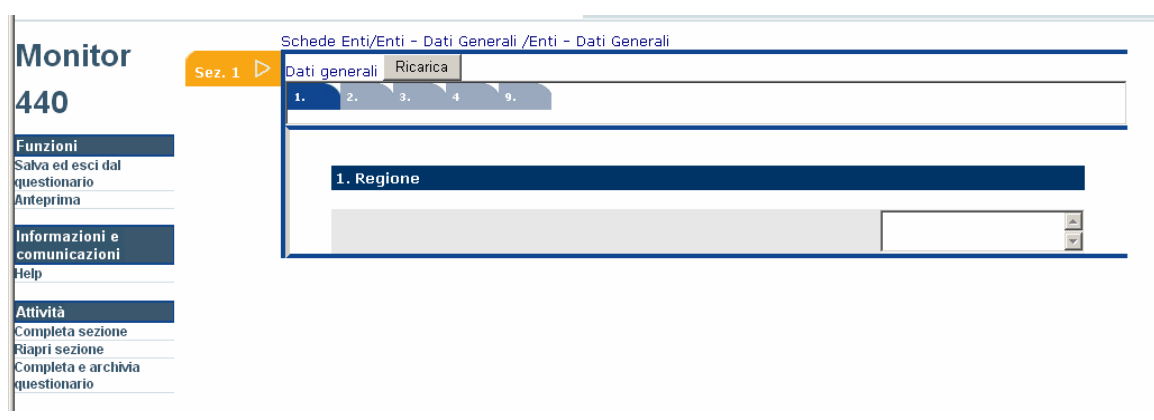

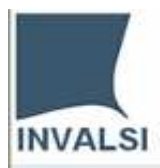

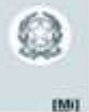

Nel momento in cui si desidera terminare il questionario e inviarlo all'INVALSI bisogna selezionare il pulsante **Completa e archivia questionario** nel menù **Attività**.

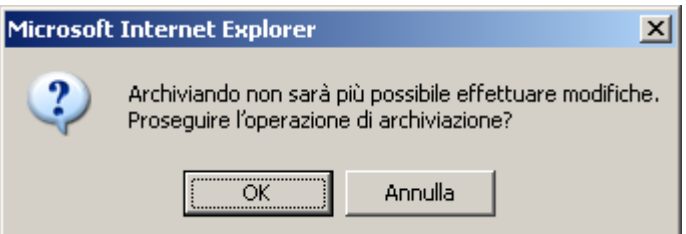

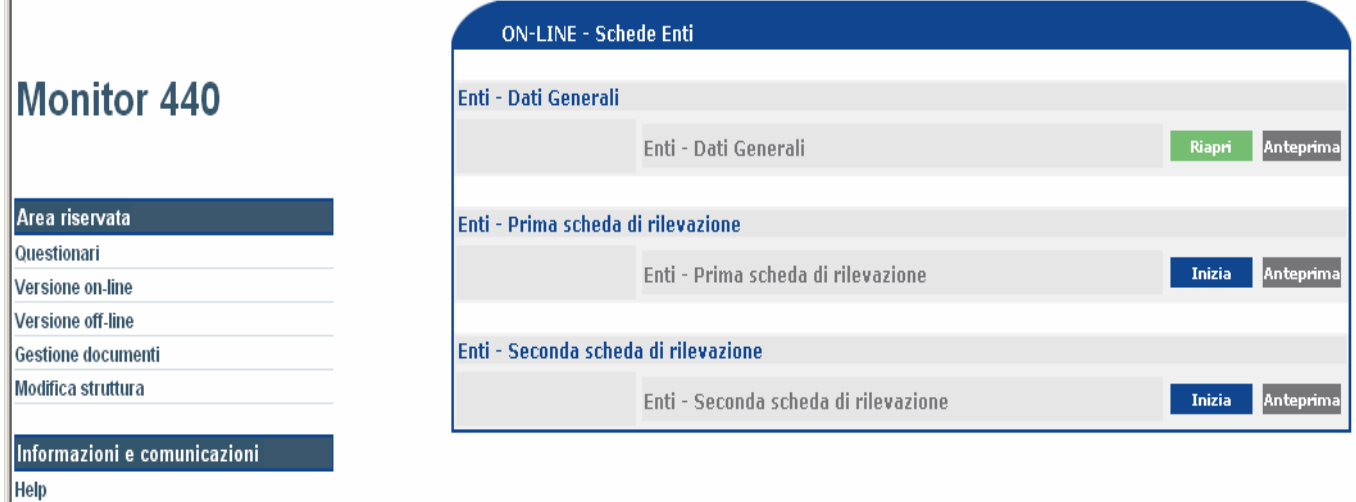

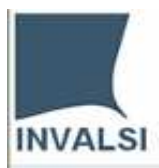

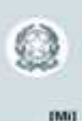

Per prendere visione del questionario compilato selezionare il pulsante **Anteprima.**  Dal menù **File** l'utente può procedere anche alla sua stampa.

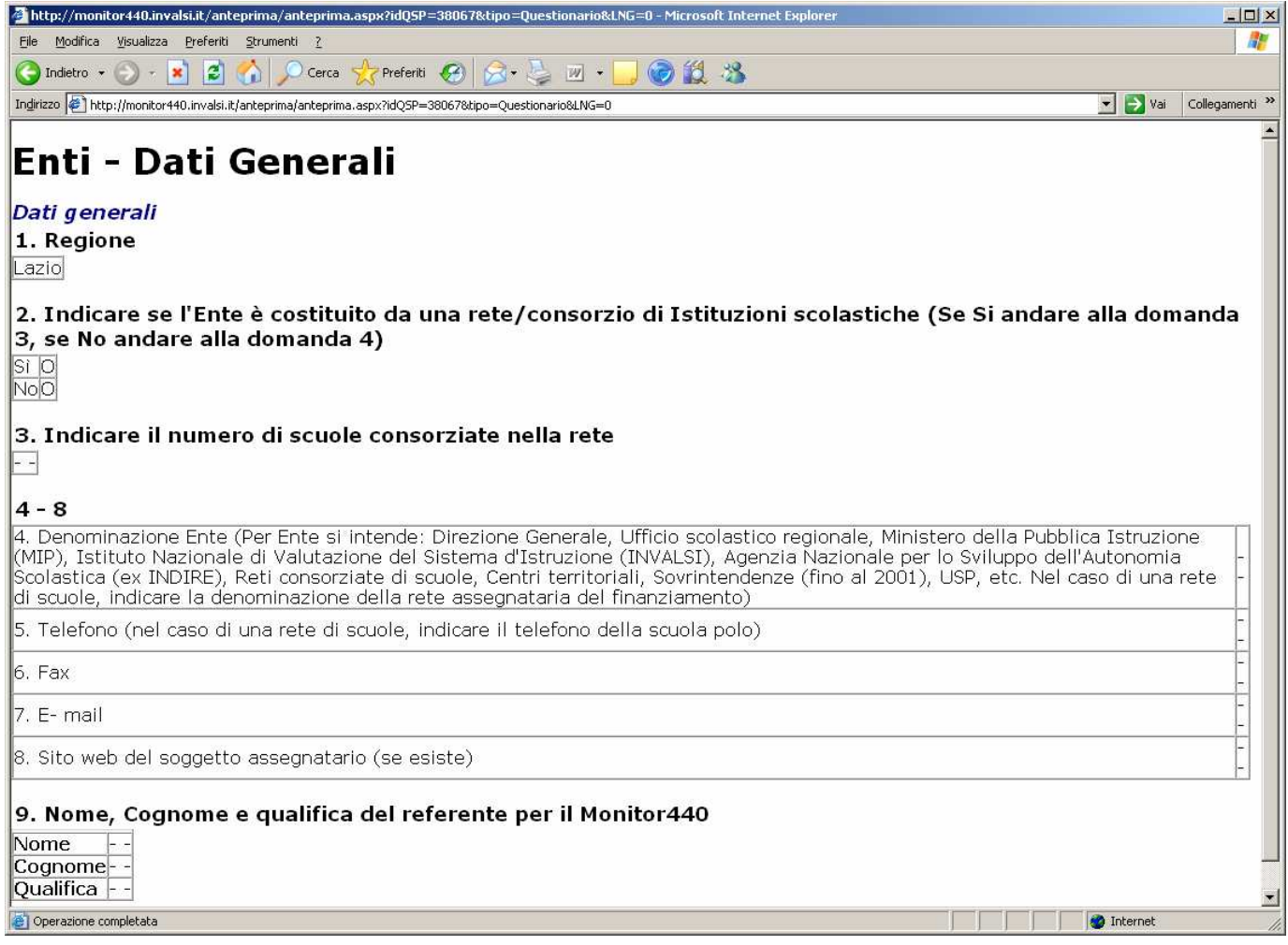

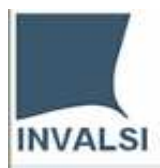

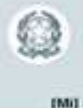

#### **Riaprire un questionario archiviato**

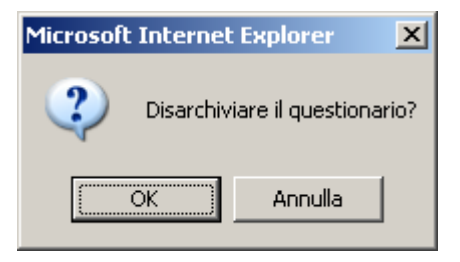

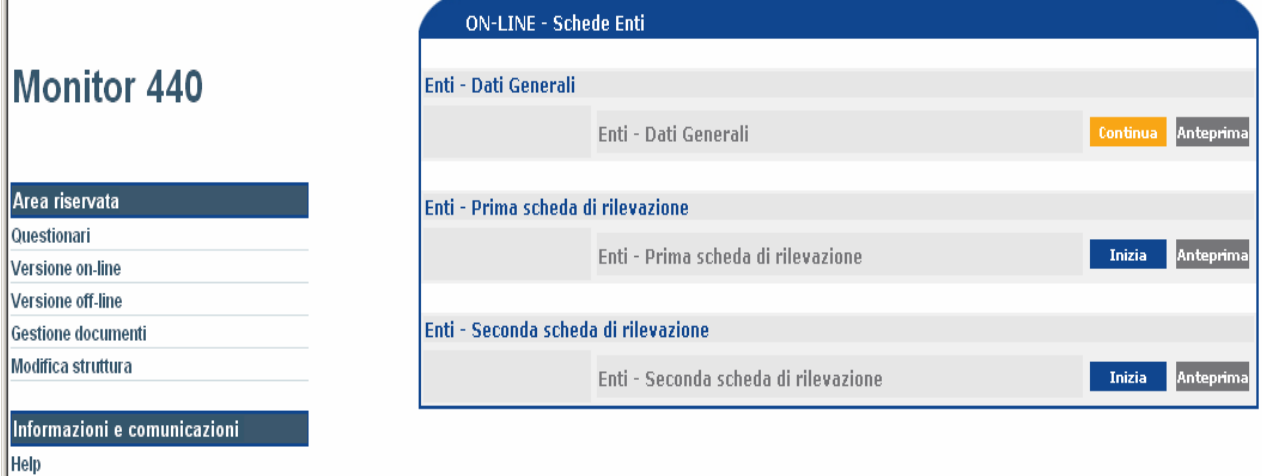

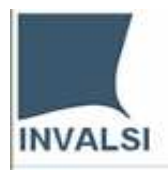

**EMILE** 

# **Versione (on line / off line)**

1. Aprire una seconda scheda di rilevazione partendo dalla modalità on line

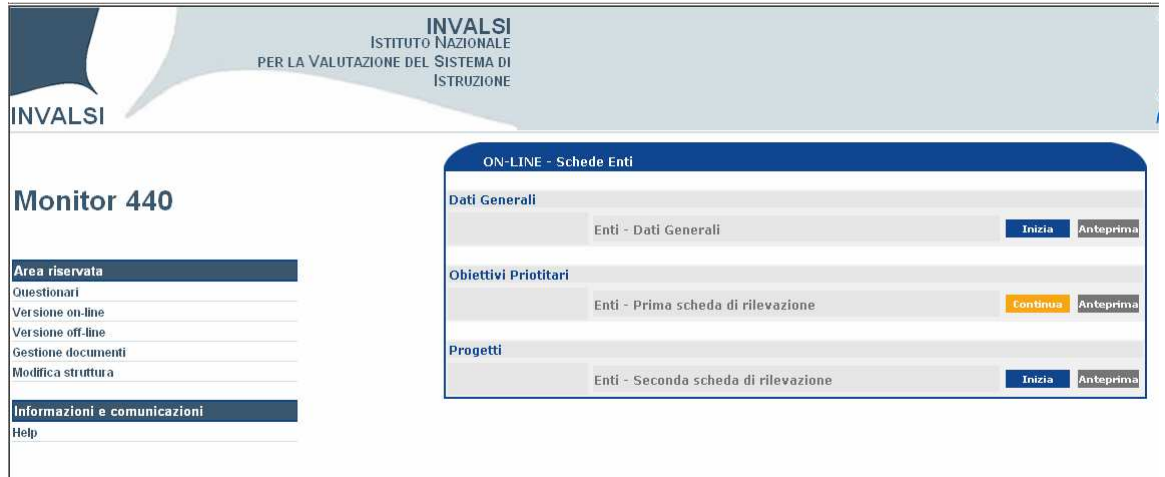

Dal menù area riservata selezionare la voce "Versione off line", e di seguito il pulsante "scarica" del questionario corrispondente (cerchiato in neretto).

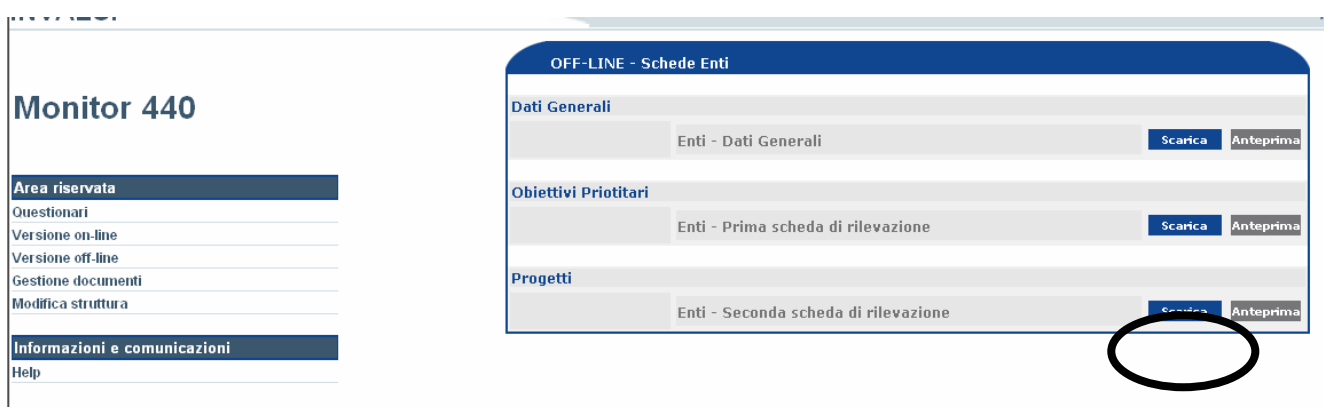

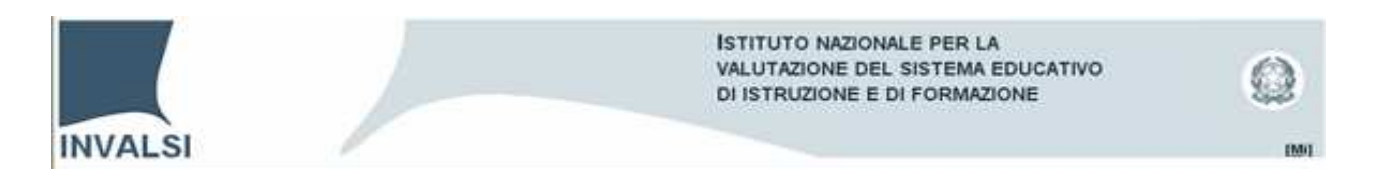

Selezionare il pulsante "Scarica dati inseriti" (file .xml) e di seguito il pulsante "Scarica modulo" (file .doc). Salvare i due file in una cartella.

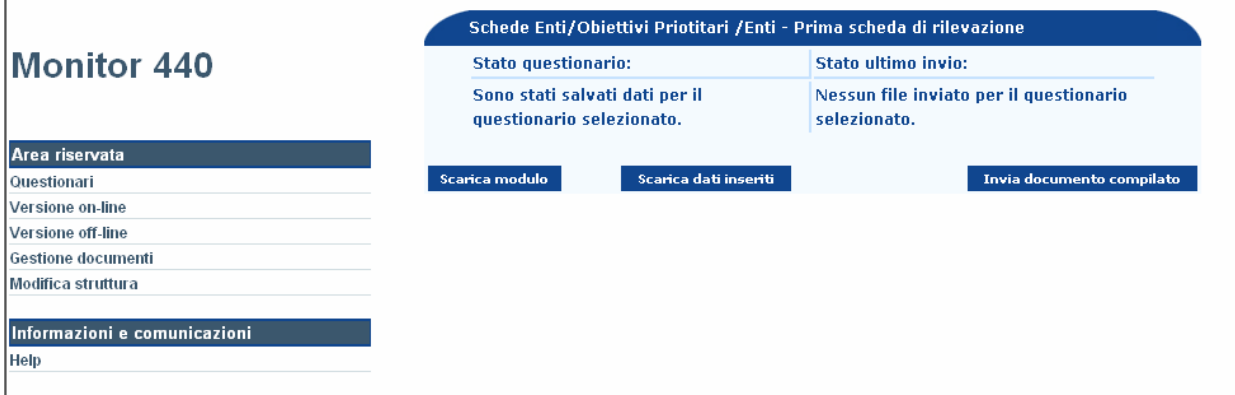

Aprire il modulo word (55287\_Obiettivi Priotitari\_\_Enti - Prima scheda di rilevazione.doc) contenuto all'interno della cartella precedentemente creata (nel nostro esempio: Modalità mista)

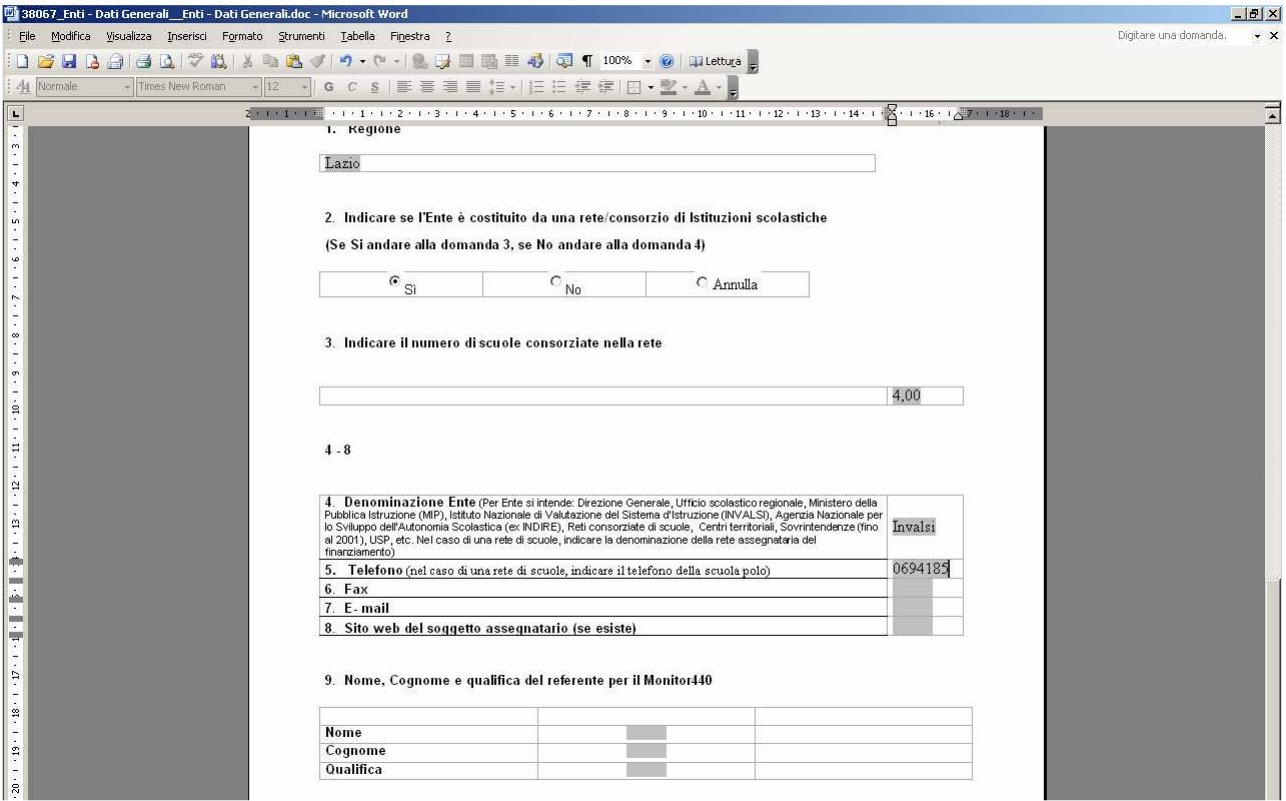

Ogni volta che il file word viene chiuso il sistema provvede a creare un file .xml

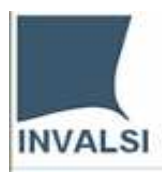

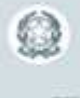

E' stato creato il file C:\Documents and | Settings\andrea.biggera\Desktop\ modalita\_mista\55287\_Obiettivi Priotitari\_Enti - Prima scheda di rilevazione.xml Se il questionario è stato completato, inviare il file utilizzando le funzioni di "invio" della sezione off-line del sito.  $|OK|$ 

in. Per inviare il file compilato selezionare il pulsante "Invio documento compilato" (upload del file .xml)

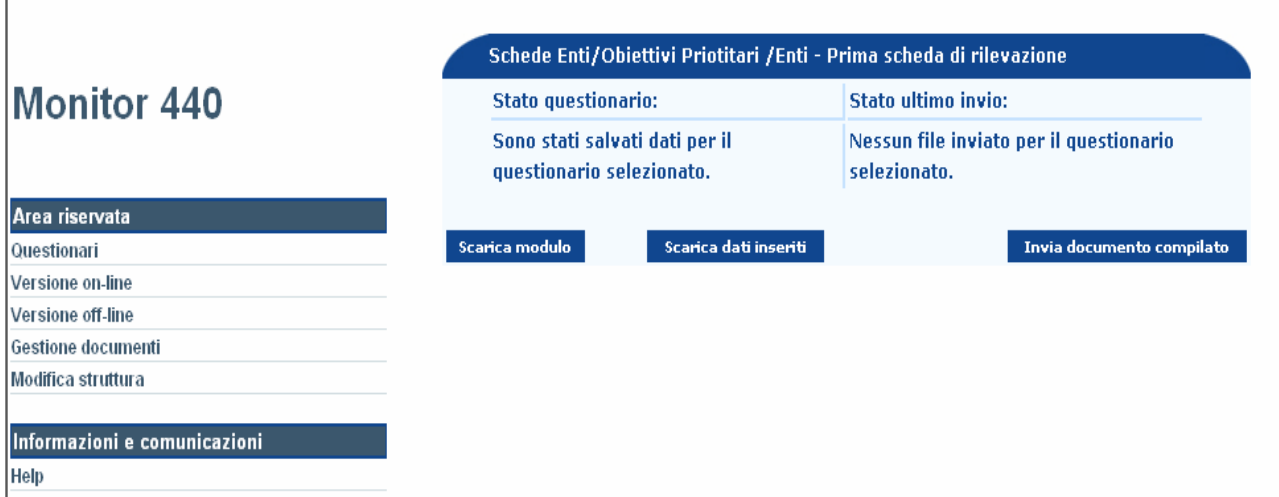

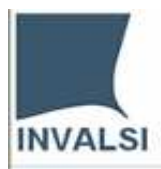

 $\mathbf{L}$ 

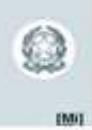

In "File da inviare" è riportato il nome del file che è necessario caricare perché l'operazione vada a buon fine. Una volta che il file è stato selezionato premere il pulsante "Invia".

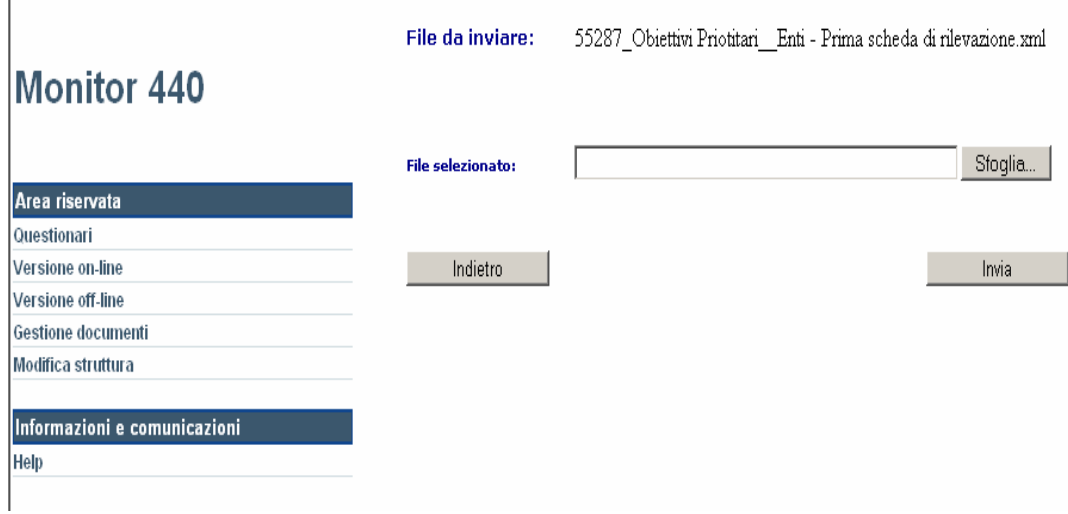

Se l'operazione è stata compiuta in maniera corretta l'esito, come indicato nella finestra sottostante, è positivo.

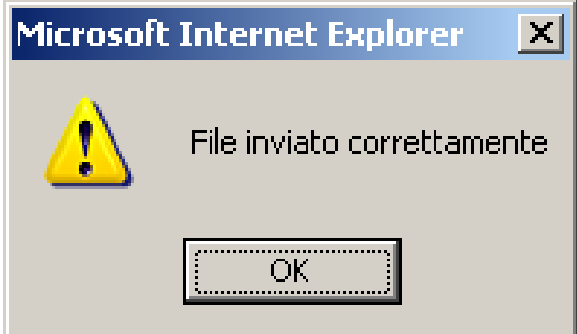

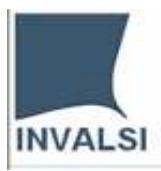

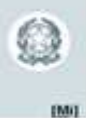

Ritornando alla pagina dei questionari osserviamo che se selezioniamo il pulsante off line accanto al questionario che abbiamo compilato leggiamo che:

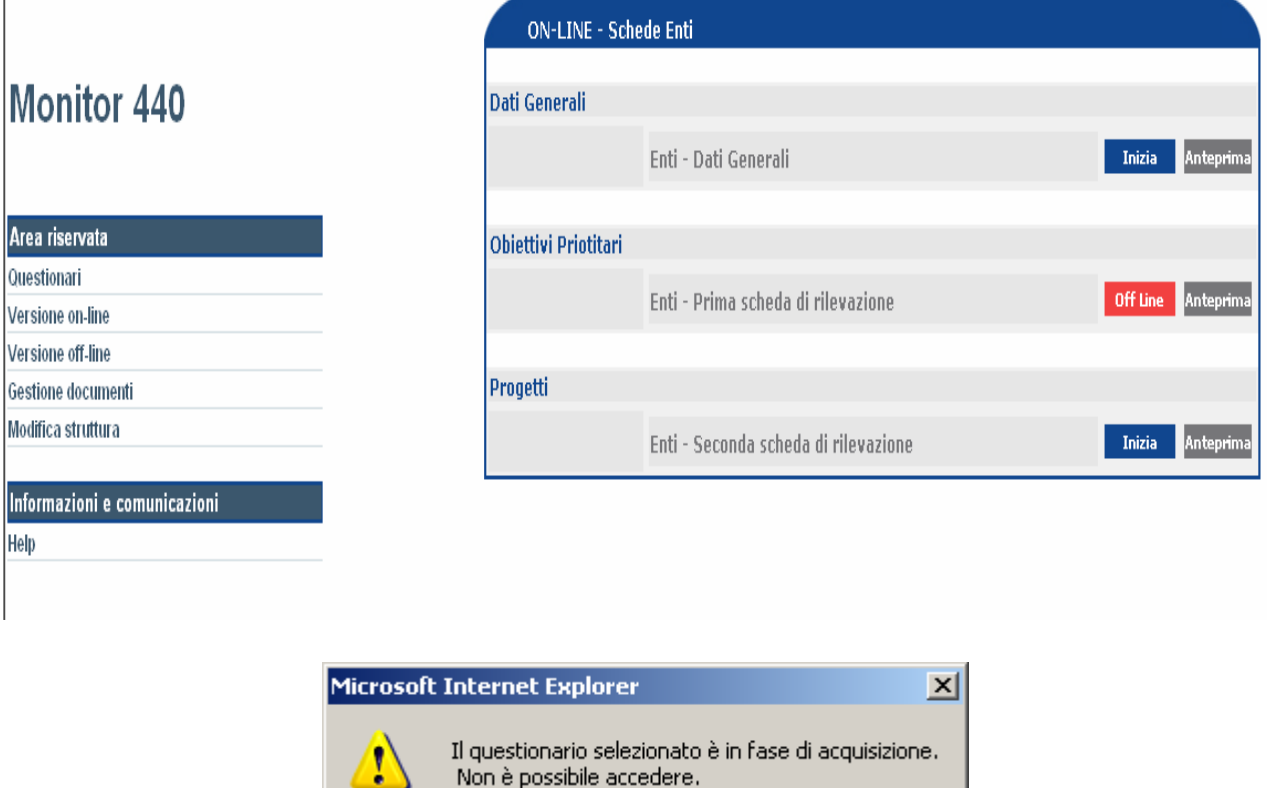

E' possibile vedere anche l'"Anteprima" del questionario appena compilato.

Non è possibile accedere.

öκ

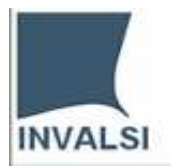

# **Questionari Versione off-line**

Procediamo con il prelevare il questionario Enti – Seconda scheda di rilevazione

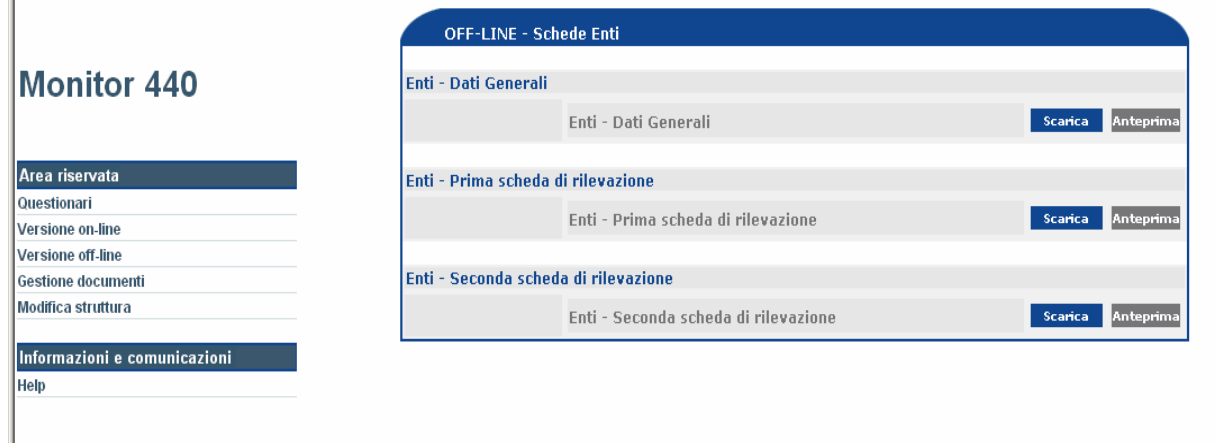

Selezionare il pulsante "Scarica modulo" (file .doc) e salvarlo in una cartella.

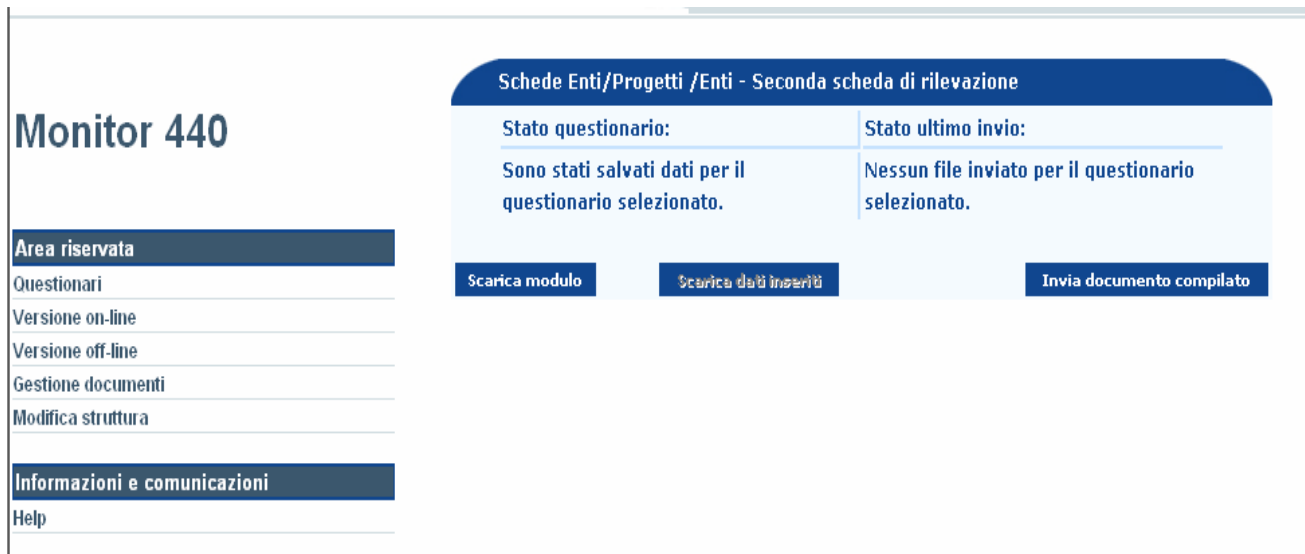

**EMIL** 

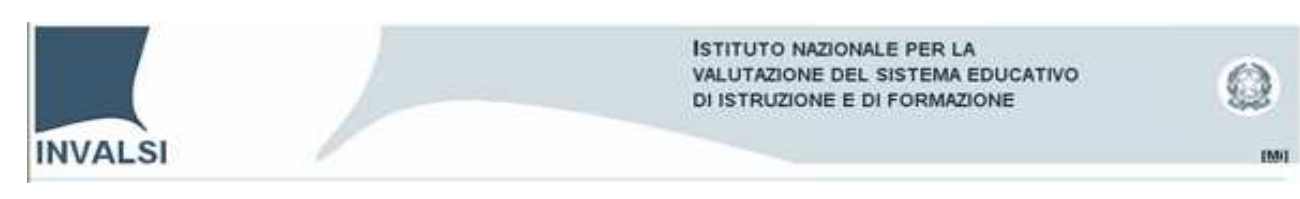

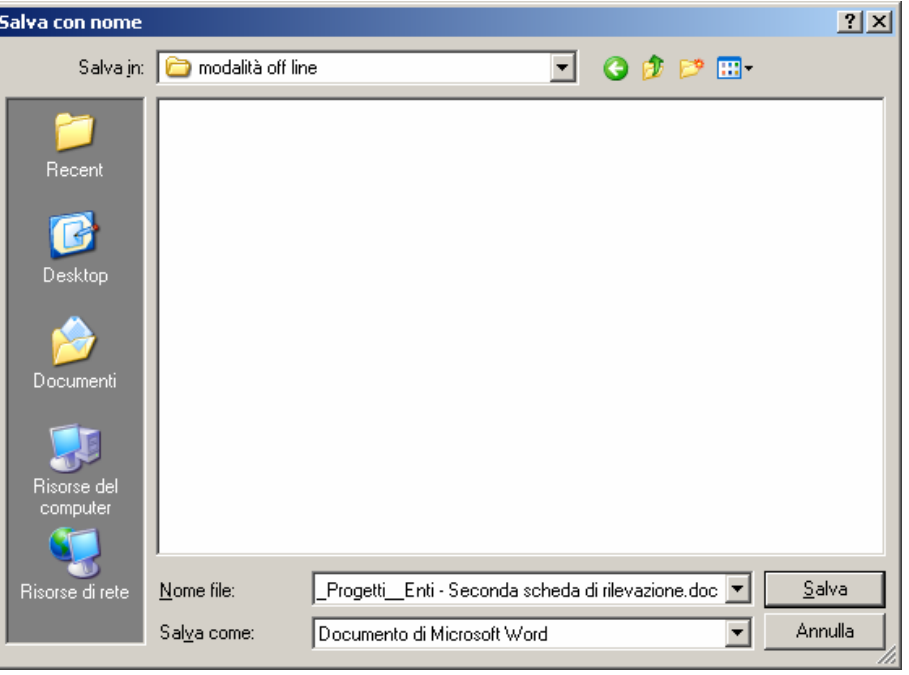

Una volta terminato il download aprire il file .doc (55288\_Progetti\_\_Enti - Seconda scheda di rilevazione.doc).

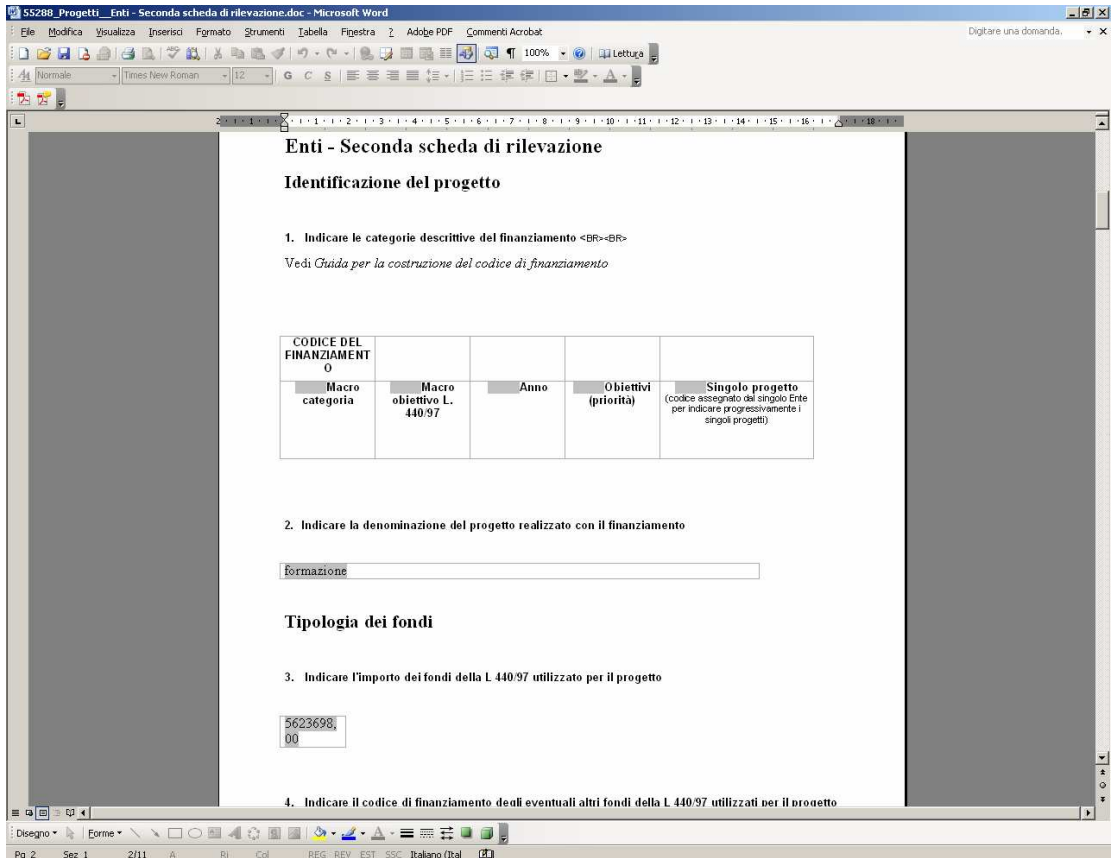

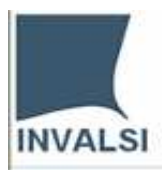

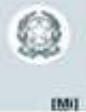

Dopo aver terminato la compilazione del questionario modalità off line chiudere il documento word. Infine, appare la seguente finestra:

L.

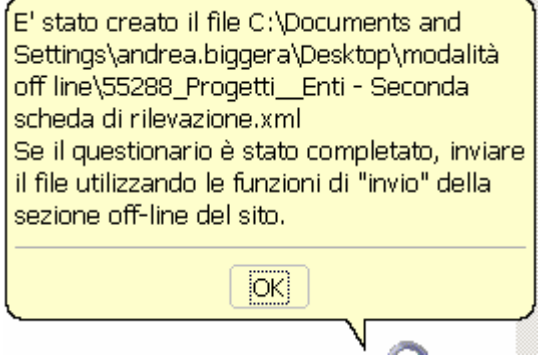

Per inviare il documento all'INVALSI eseguire le medesime procedure descritte per la modalità mista (On line - Off line).

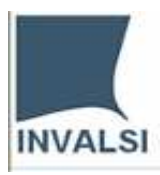

# O **EMIT**

# **Gestione documenti**

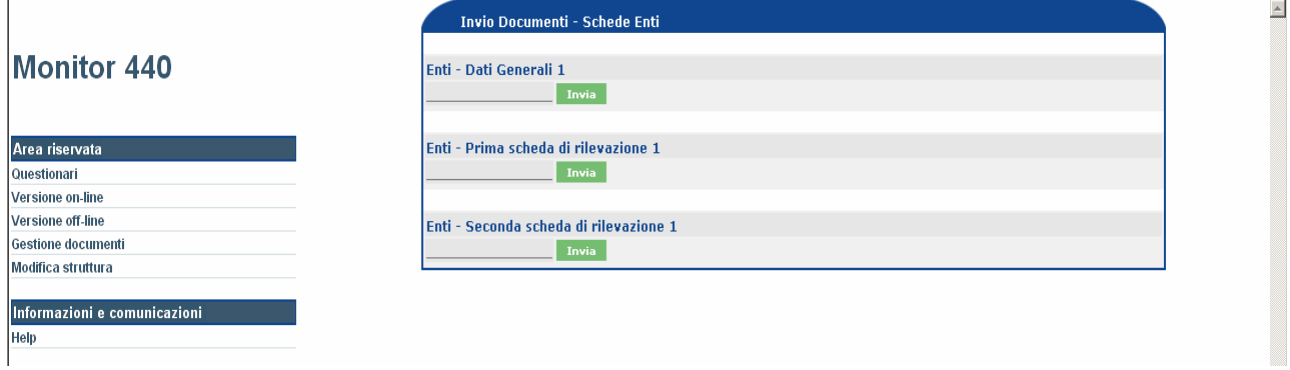

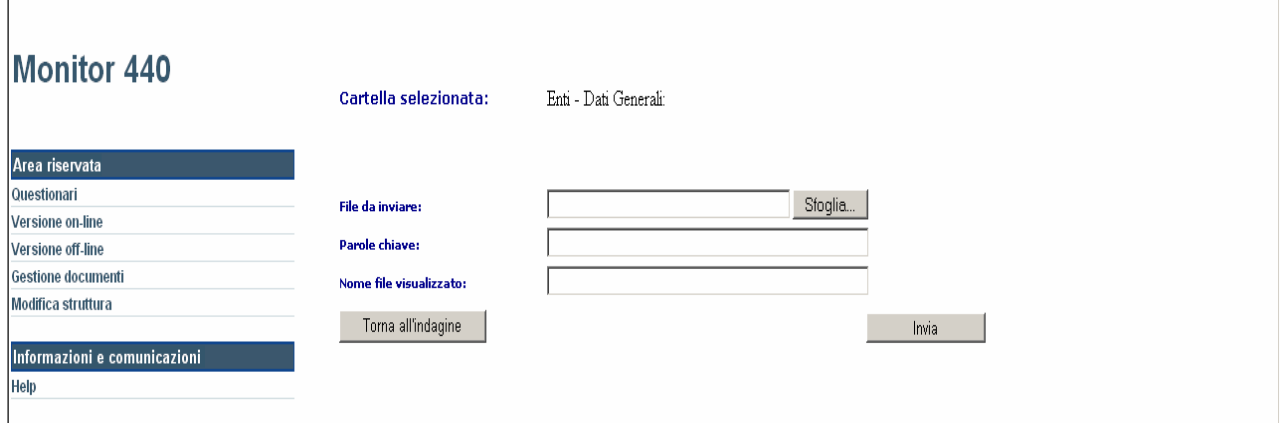

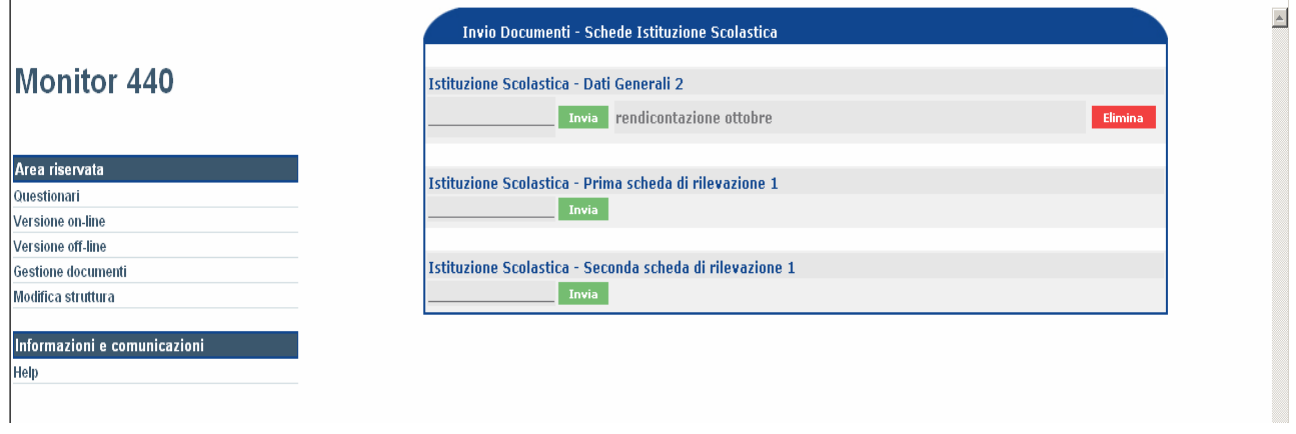

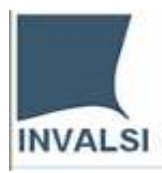

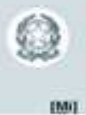

# **Modifica struttura**

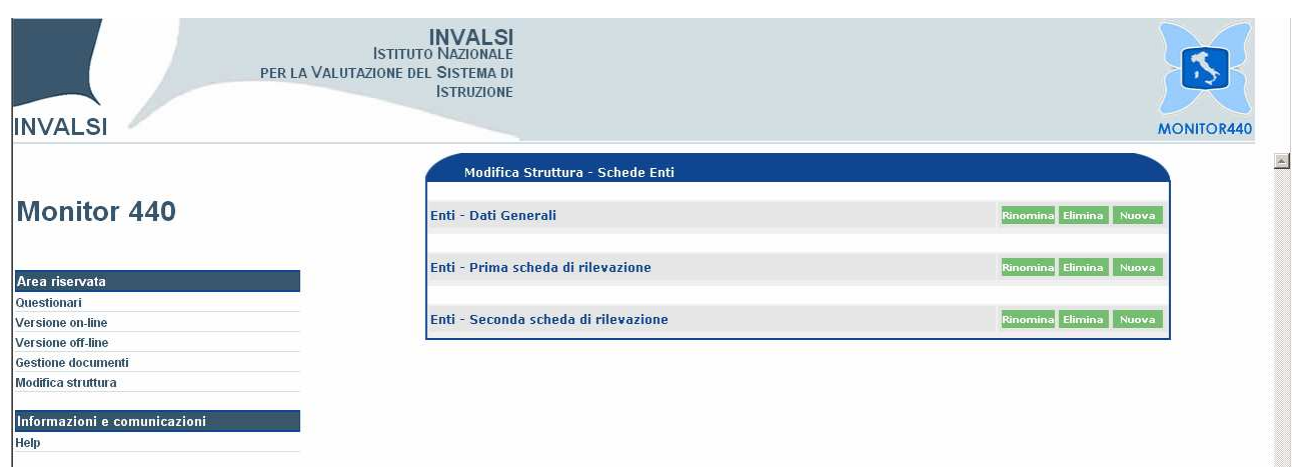

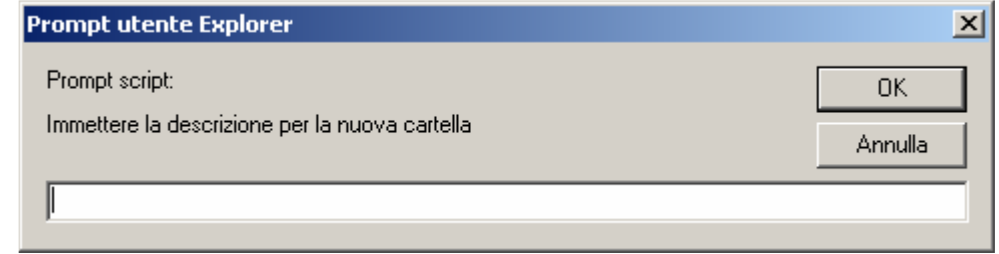

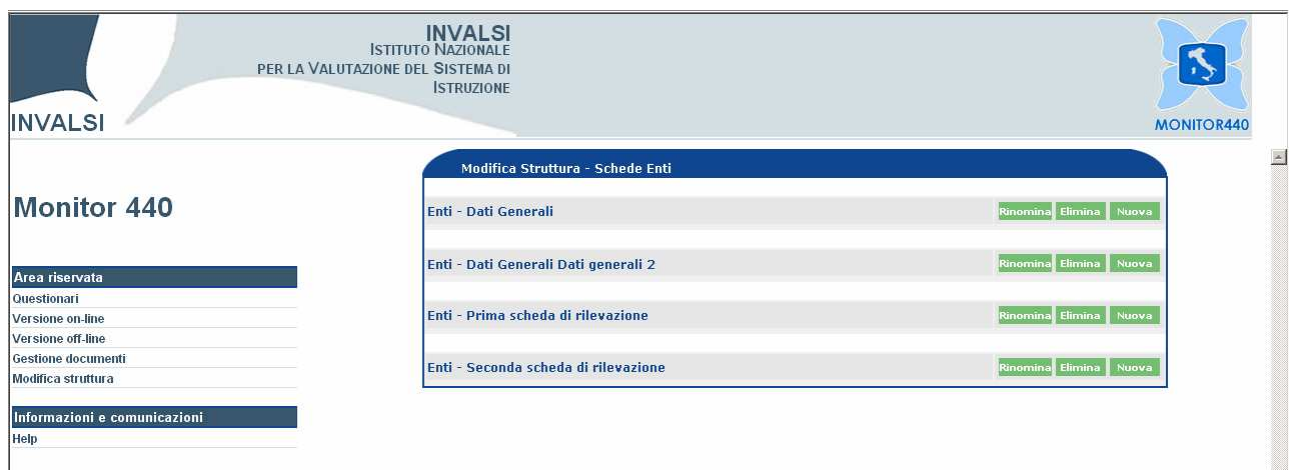

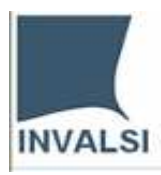

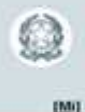

# **Monitor440 Amministrazione**

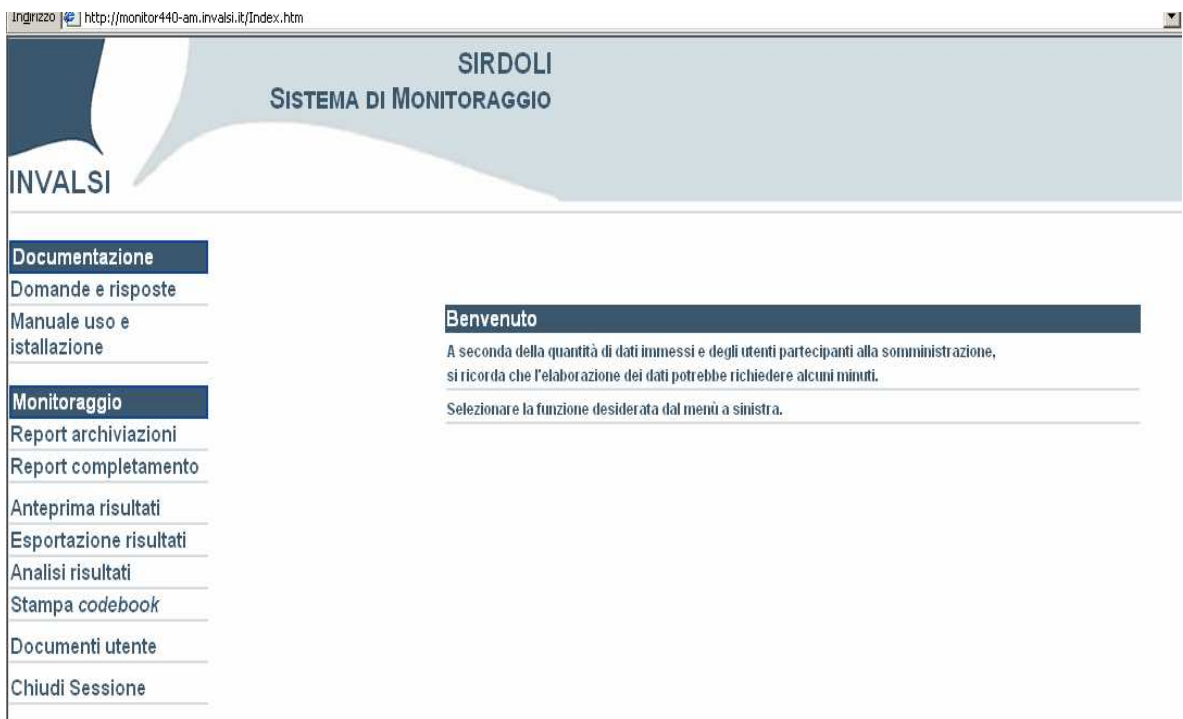

**FUNZIONI - Report archiviazioni** (Totale dei questionari archiviati e Totale dei questionari con almeno una risposta)

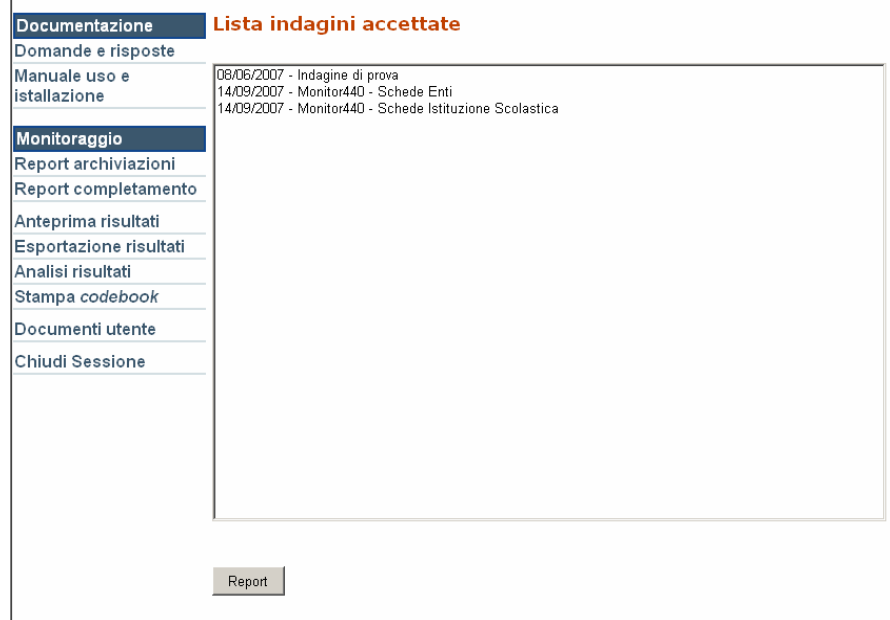

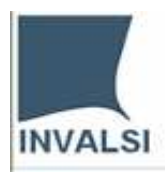

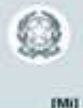

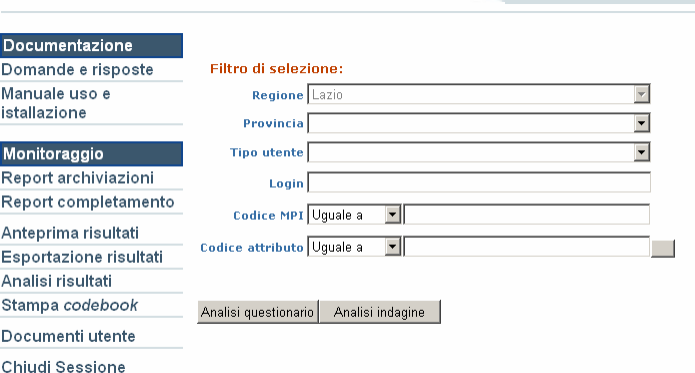

#### Selezionare il pulsante "Analisi questionario".

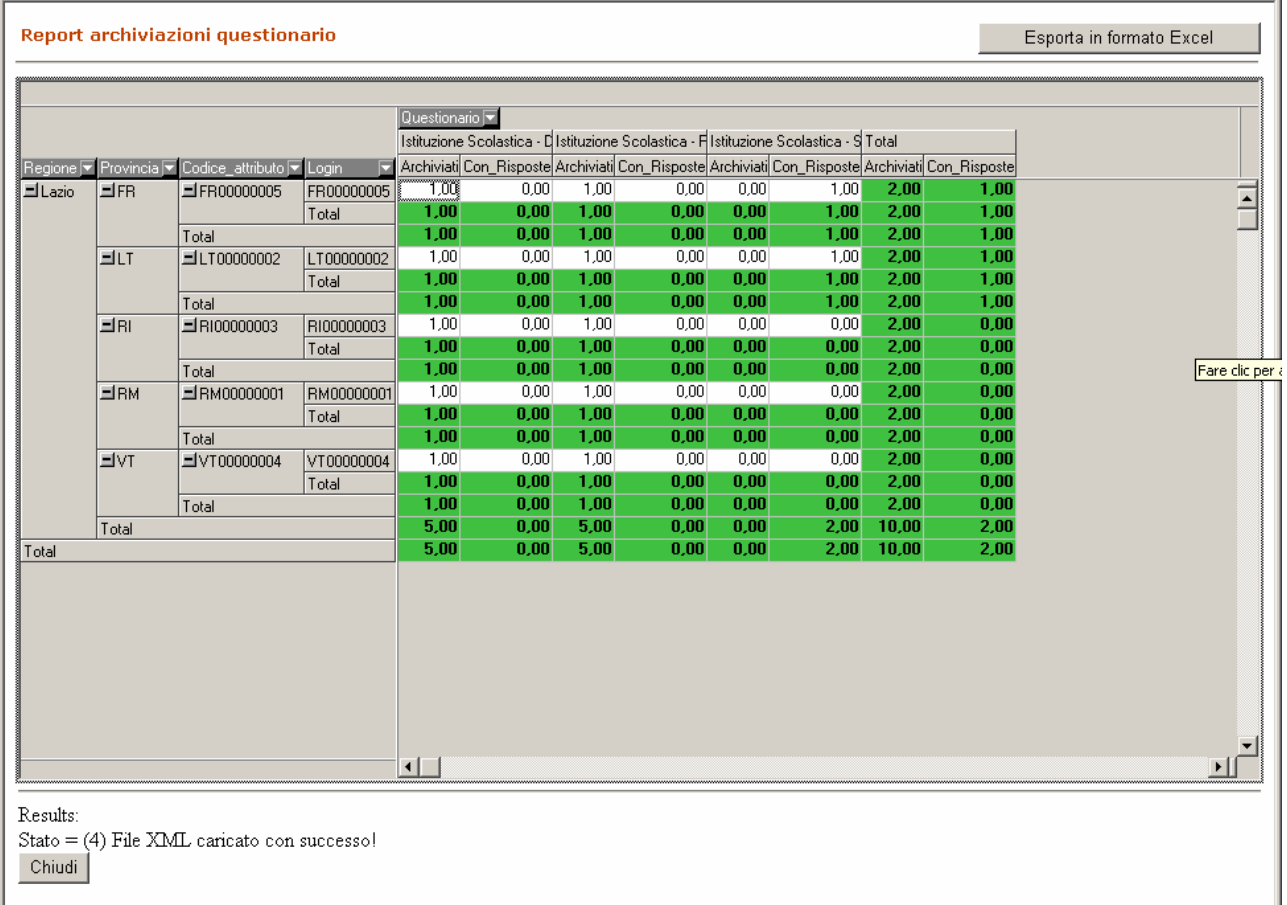

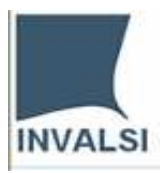

**ISTITUTO NAZIONALE PER LA** VALUTAZIONE DEL SISTEMA EDUCATIVO DI ISTRUZIONE E DI FORMAZIONE

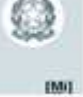

**FUNZIONI - Report Completamento** (Percentuale di completamento di ogni singolo questionario)

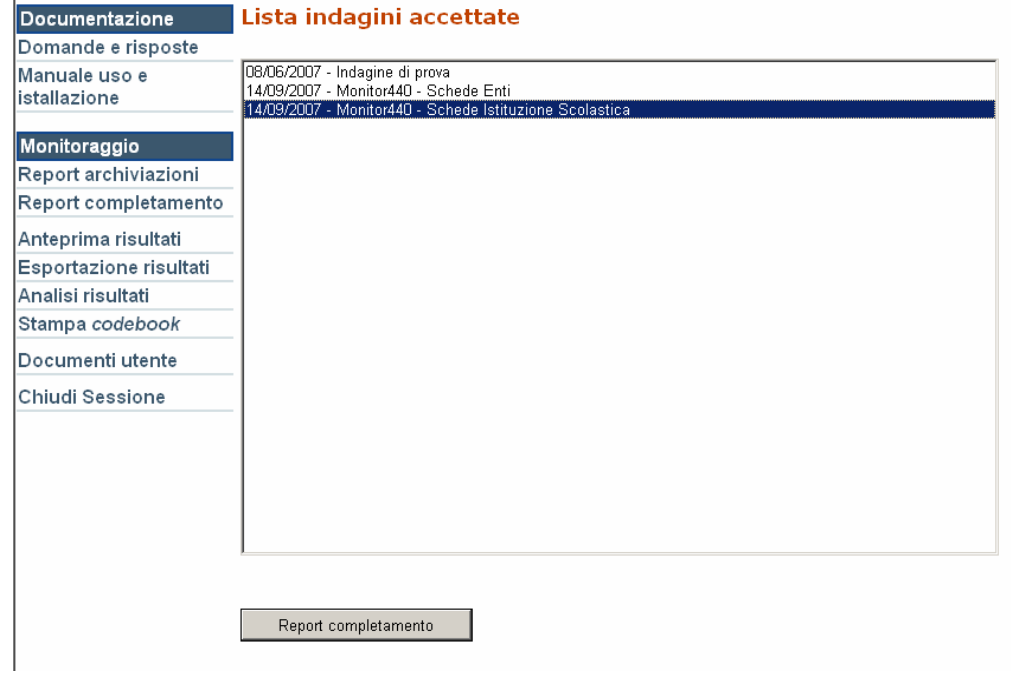

Selezionare il pulsante "Report completamento"

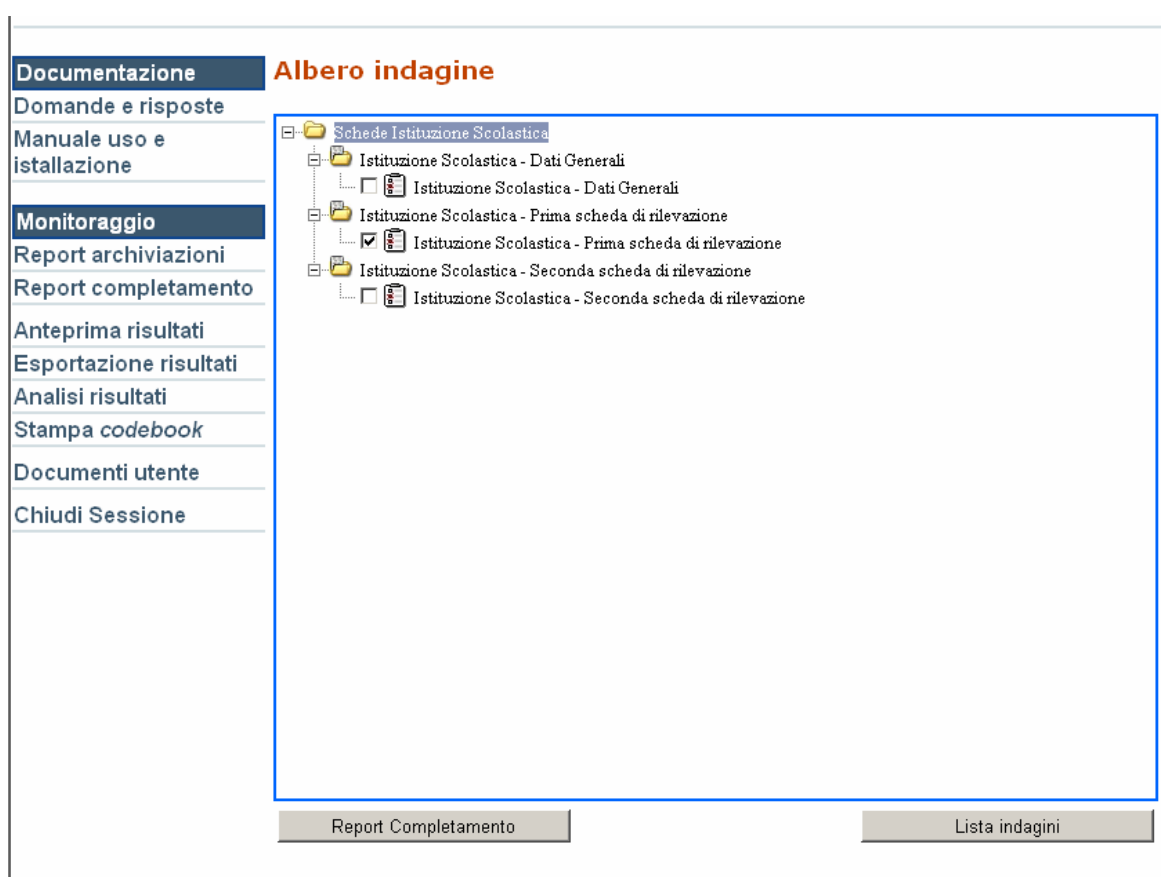

Selezionare il pulsante "**Report completamento**"

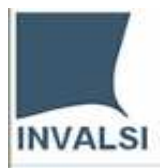

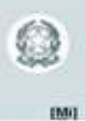

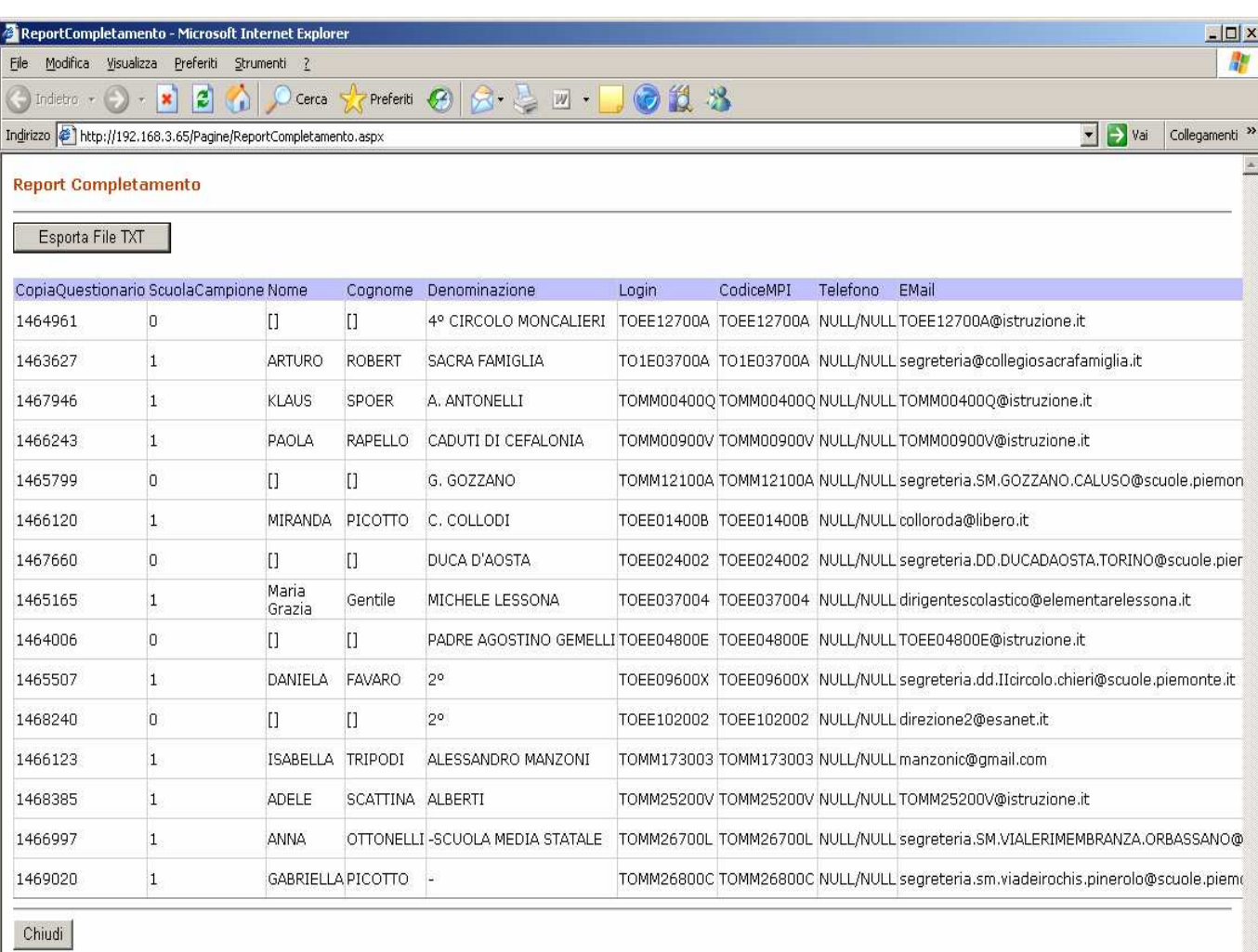

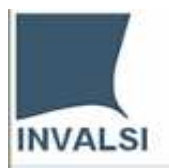

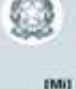

#### **FUNZIONI - Anteprima risultati** (Anteprima di ogni singolo questionario)

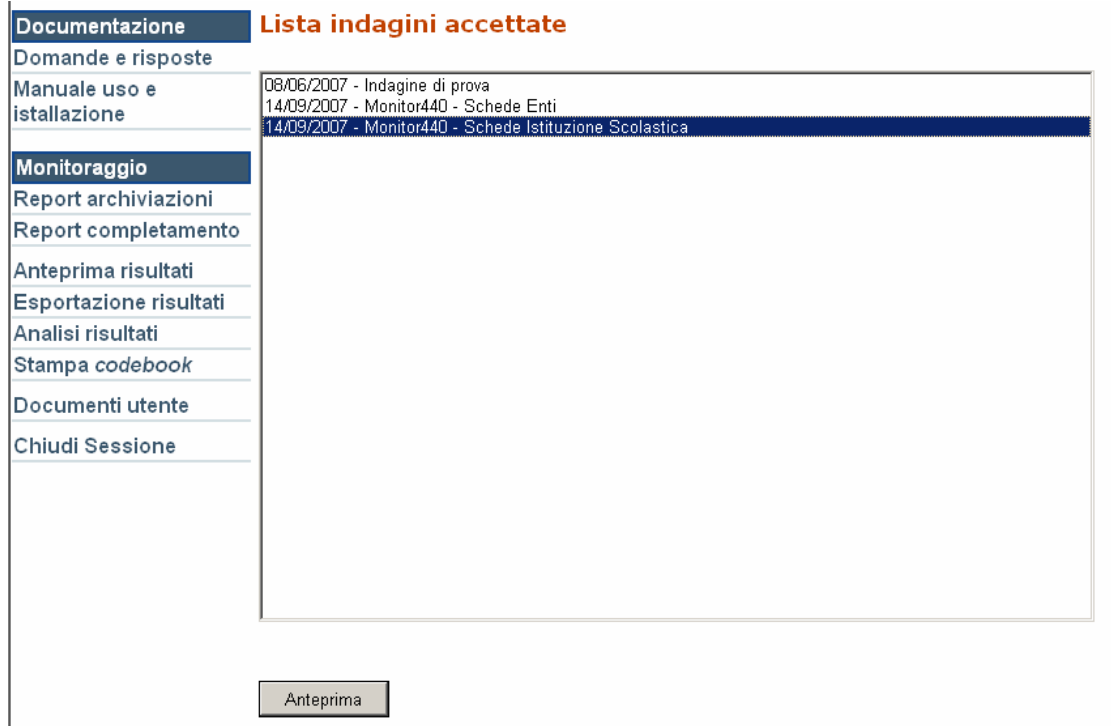

Selezionare l'Indagine e di seguito il pulsante "Anteprima".

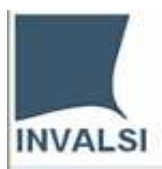

**BMIT** 

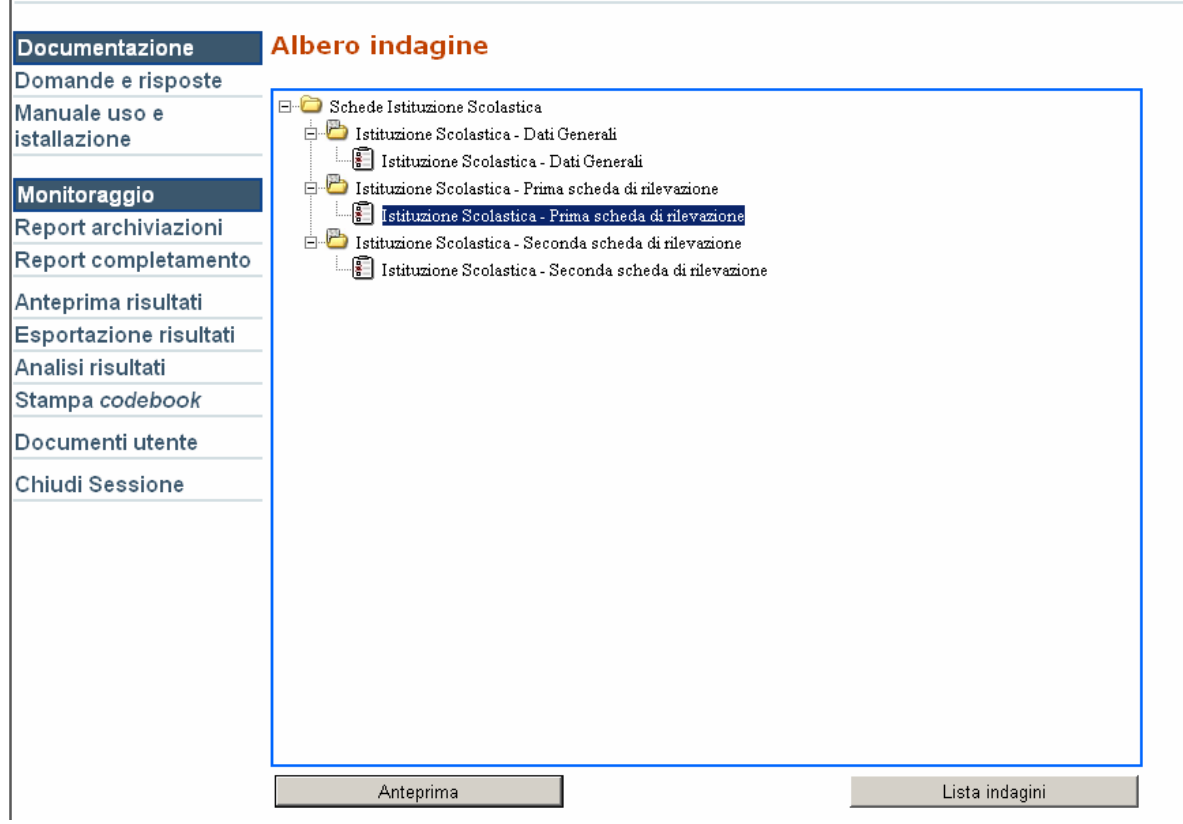

Selezionare la Scheda e di seguito il pulsante "Anteprima".

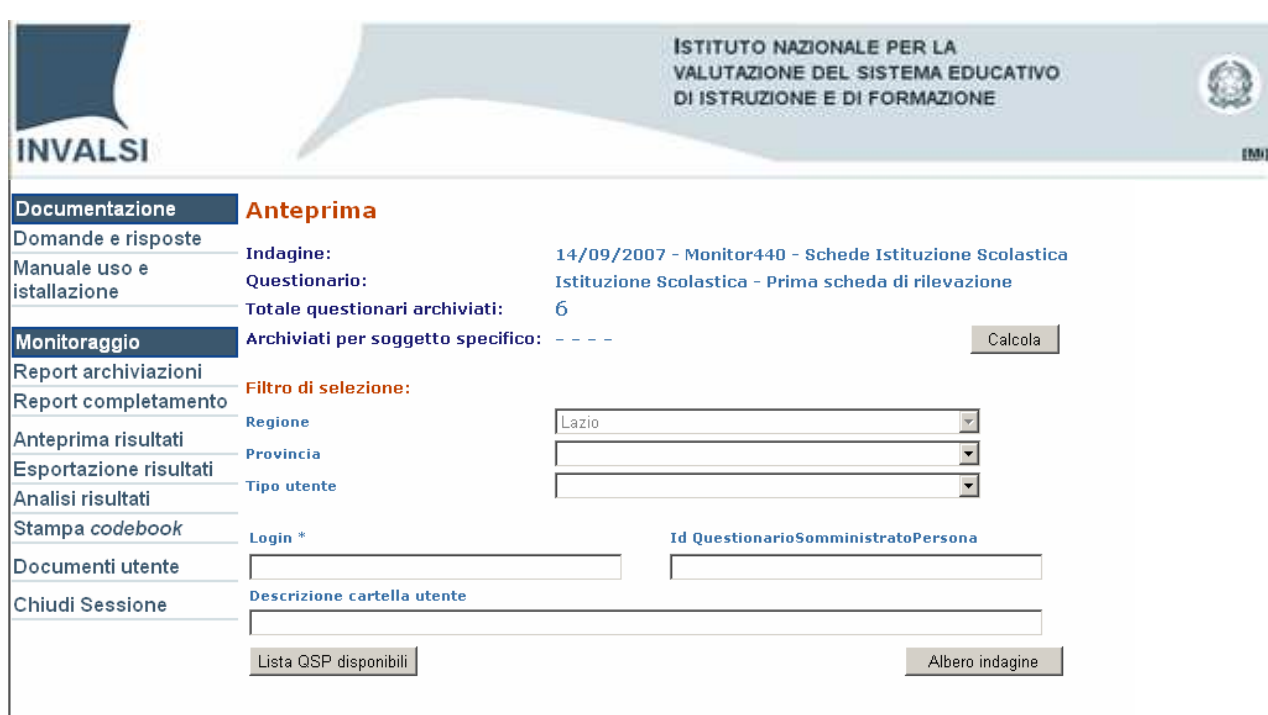

Sono stati archiviati 6 questionari; selezionare il pulsante "Lista QSP disponibili".

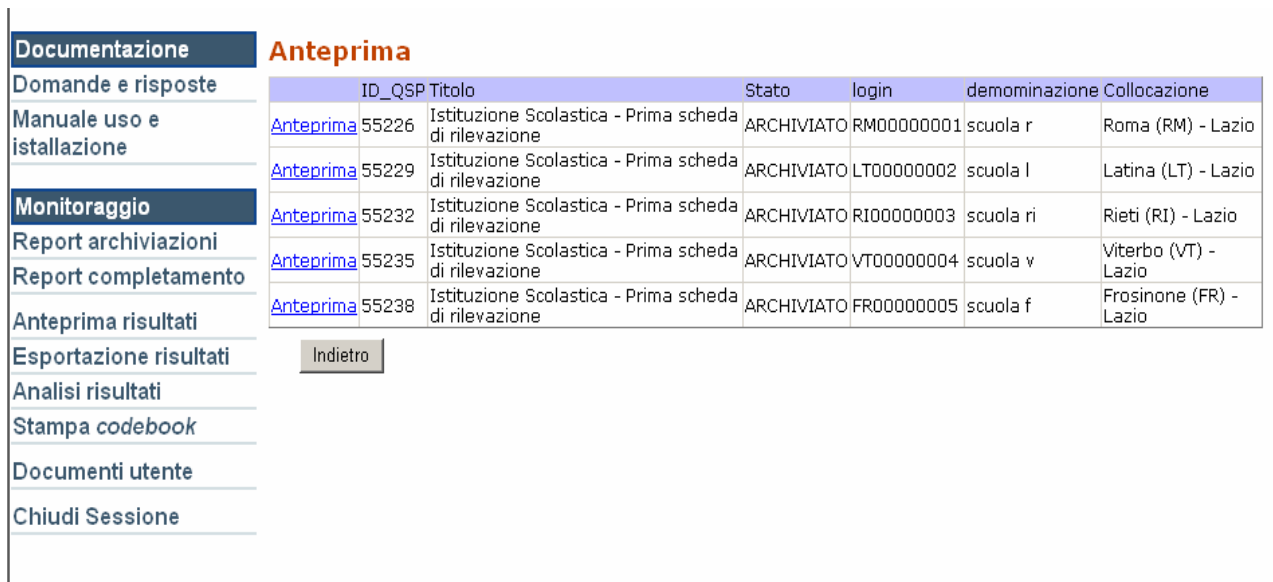

Selezionare il pulsante **Anteprima**.

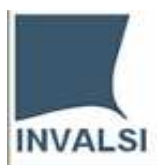

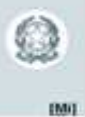

#### **Anteprima di un questionario**

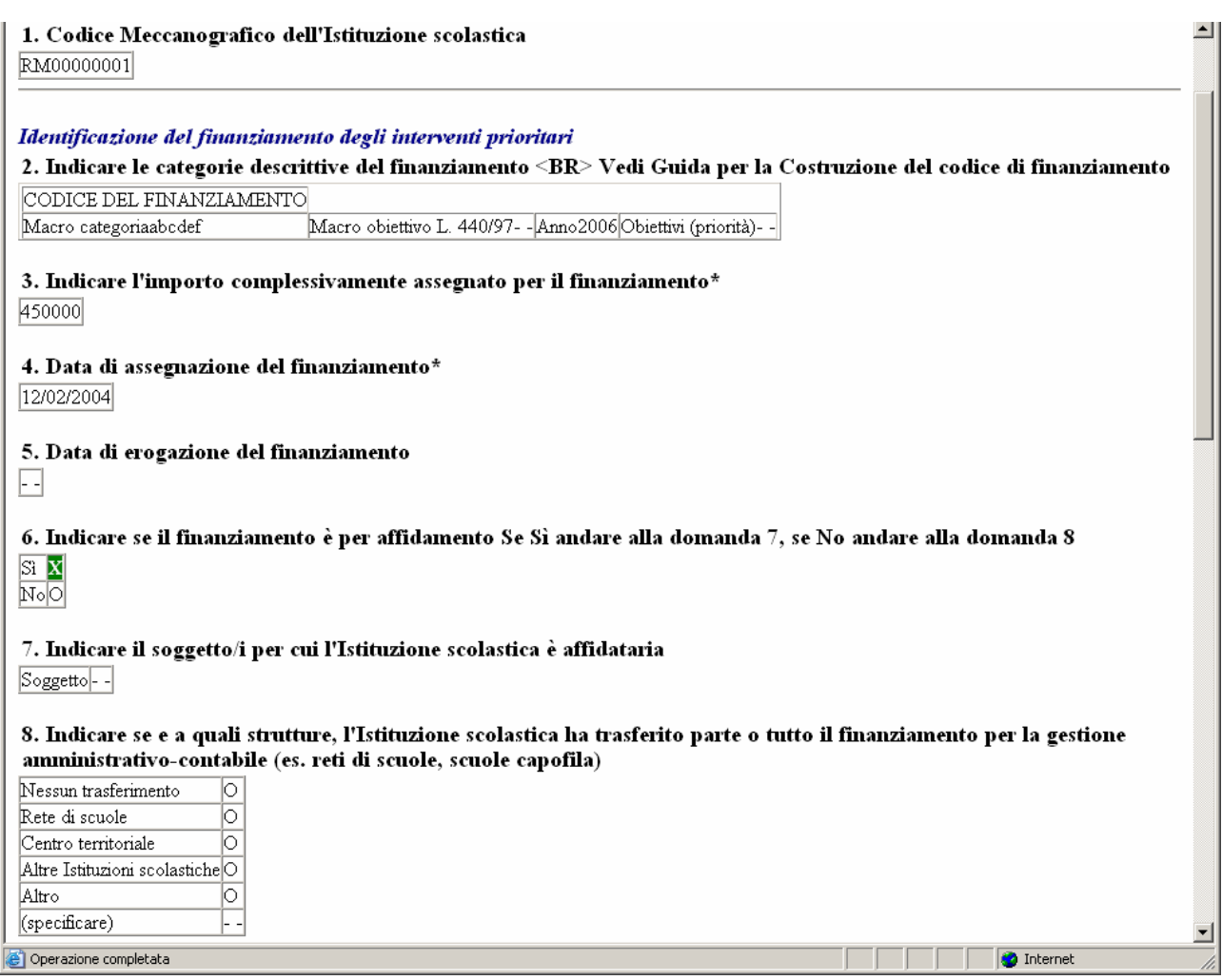

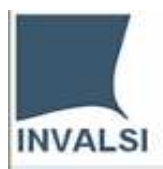

# **EMIL**

#### **FUNZIONI** - **Esportazione risultati** (di tutte le risposte inserite nel questionario)

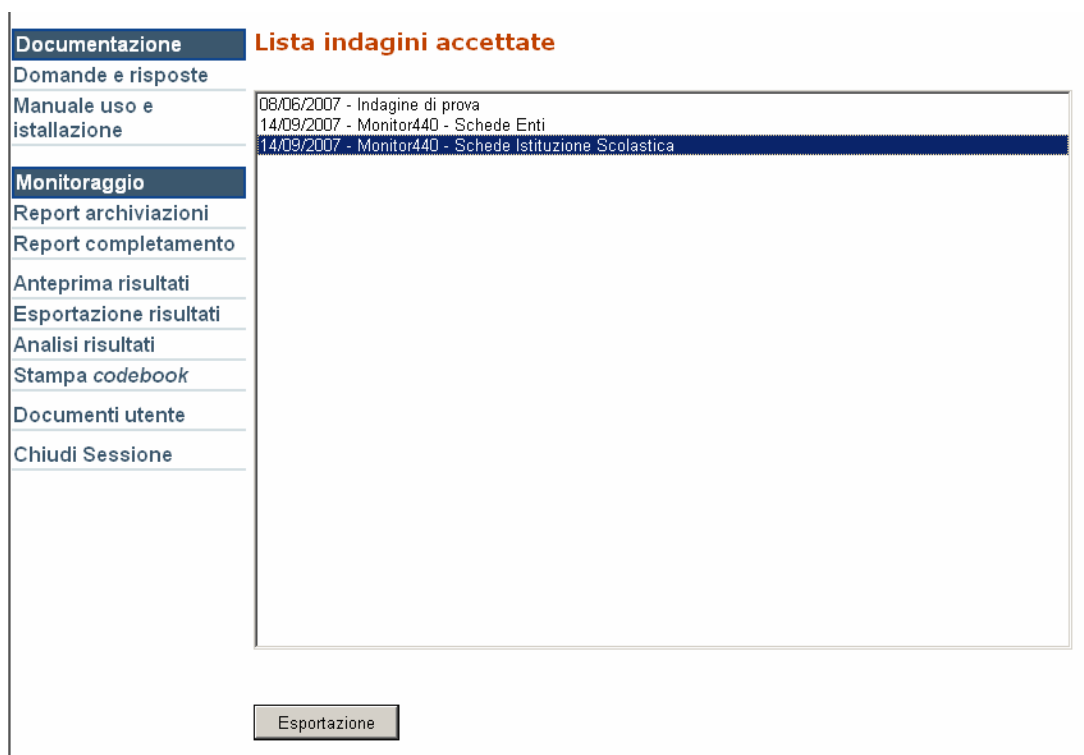

L Selezionare l'Indagine e di seguito il pulsante "Esportazione".

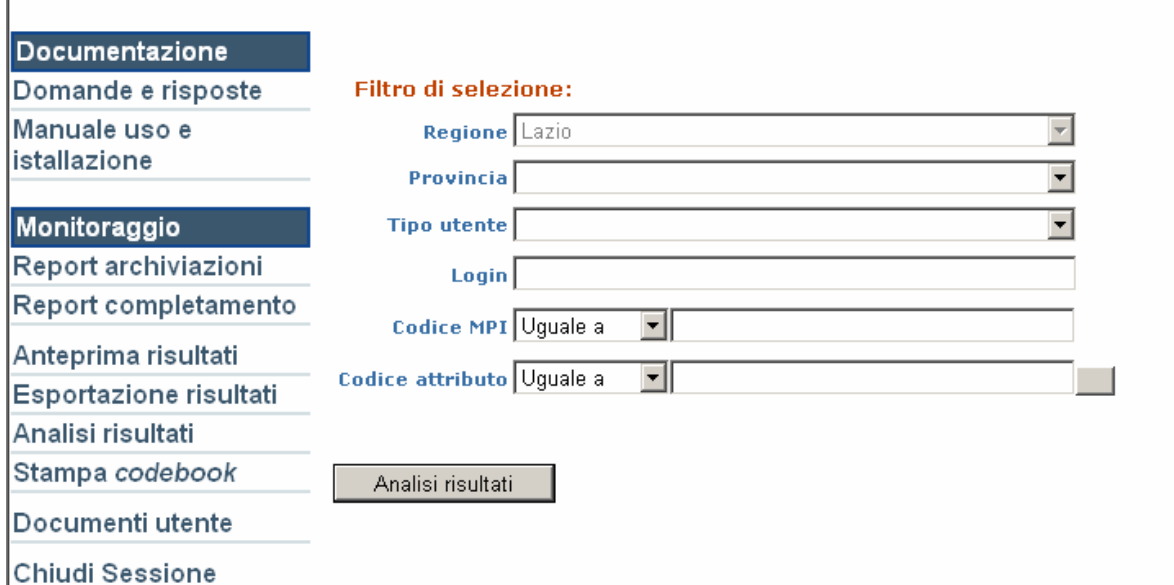

Di default appare la regione di appartenenza del Referente Regionale (Lazio), selezionare il pulsante "Analisi risultati".

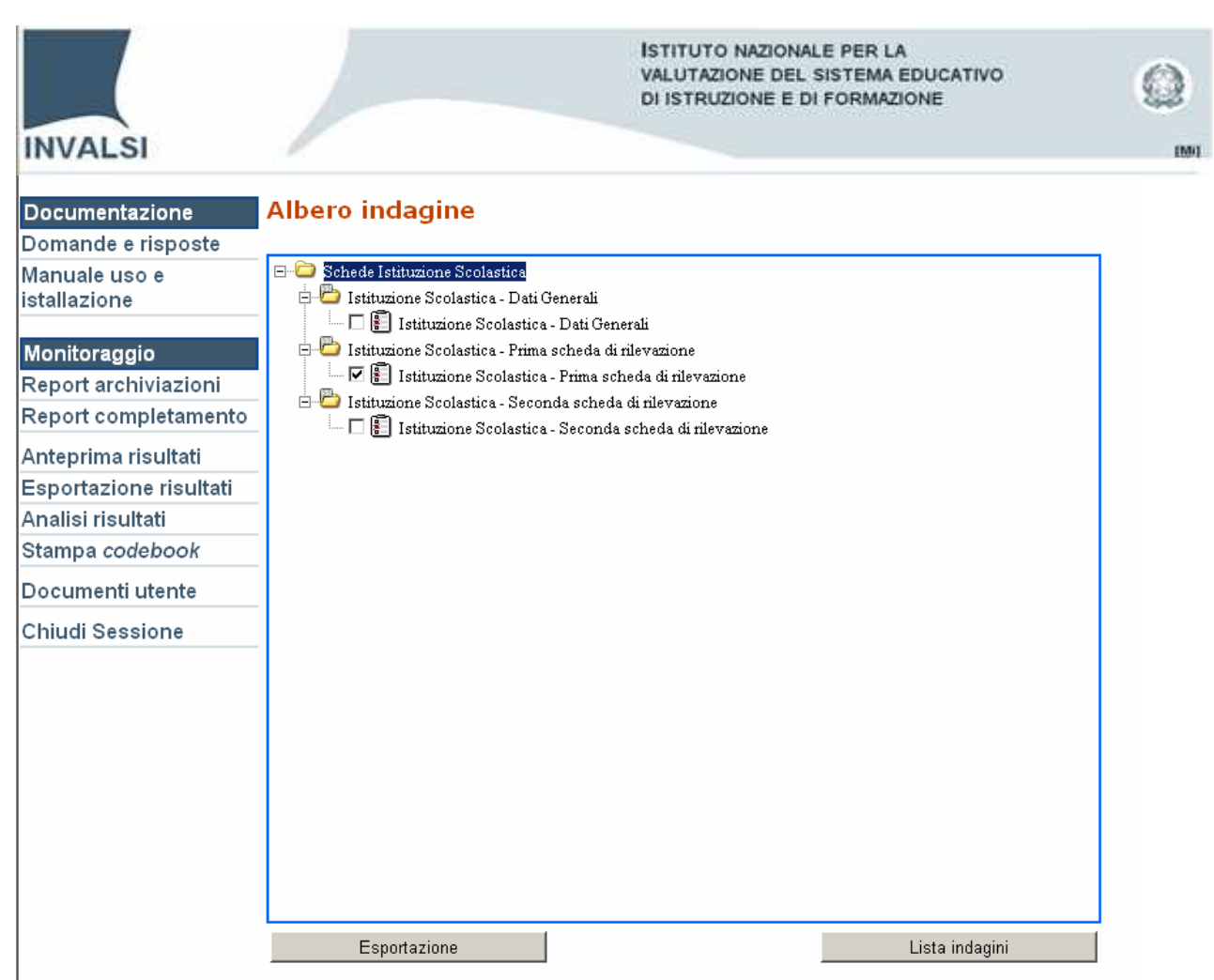

Selezionare la scheda di cui si vuole esportare i risultati e successivamente il pulsante "Esportazione".

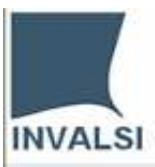

**EMIL** 

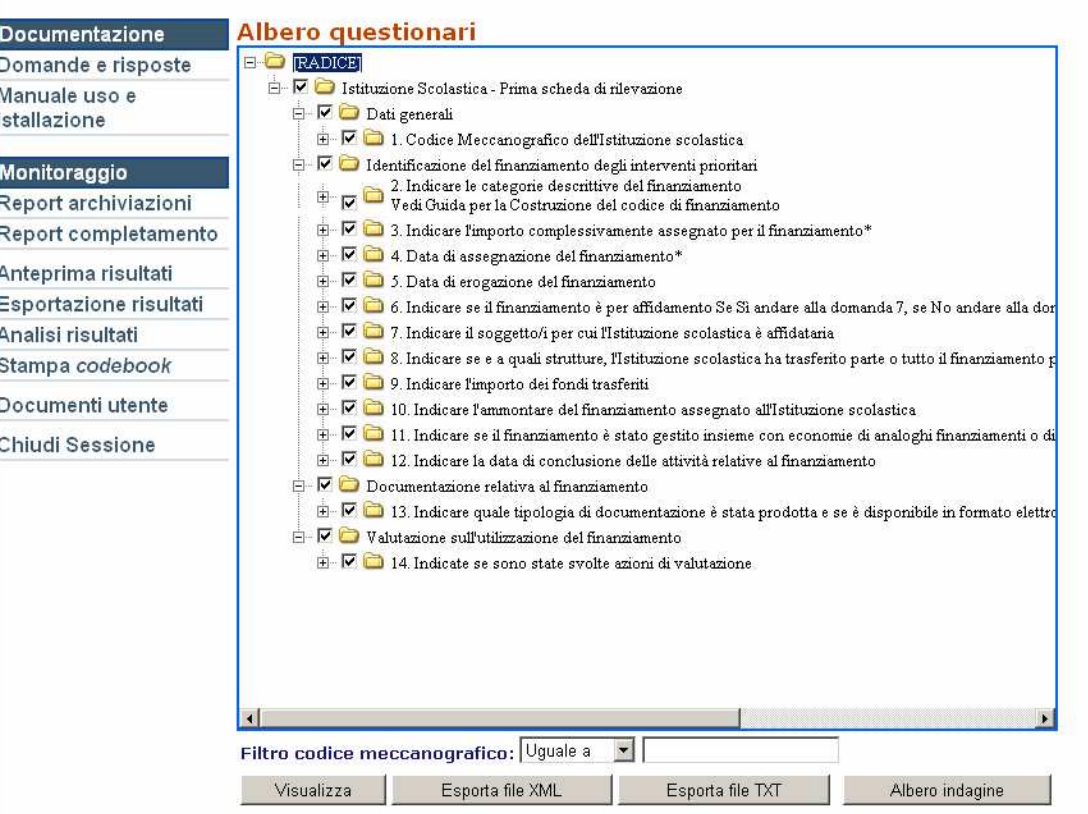

Selezionare la radice (Istituzione scolastica: Prima scheda di rilevazione) e di seguito il formato con cui si vogliono esportare i risultati (in questo caso: Esporta file TXT)

#### Esporta file TXT

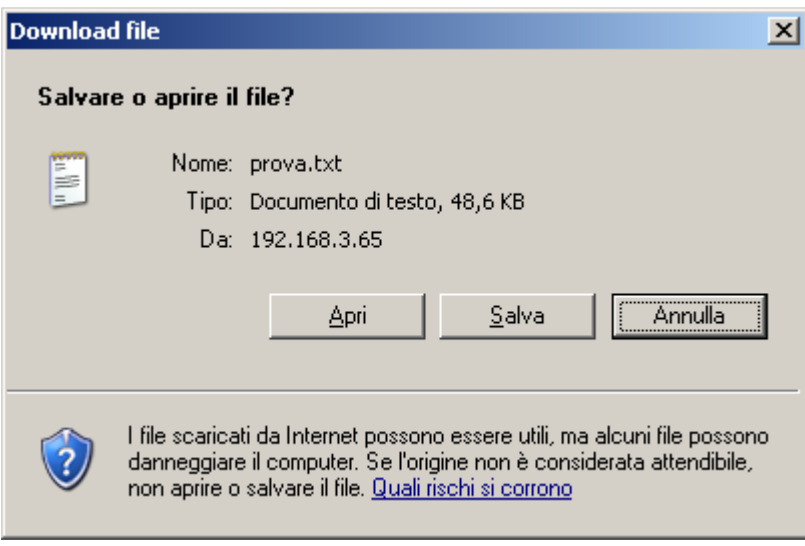

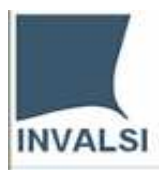

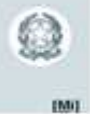

**Trasformare il file TXT in Excel** (aprire un nuovo file excel, selezionare il menù File, la voce di menù Apri e acquisire il file TXT)

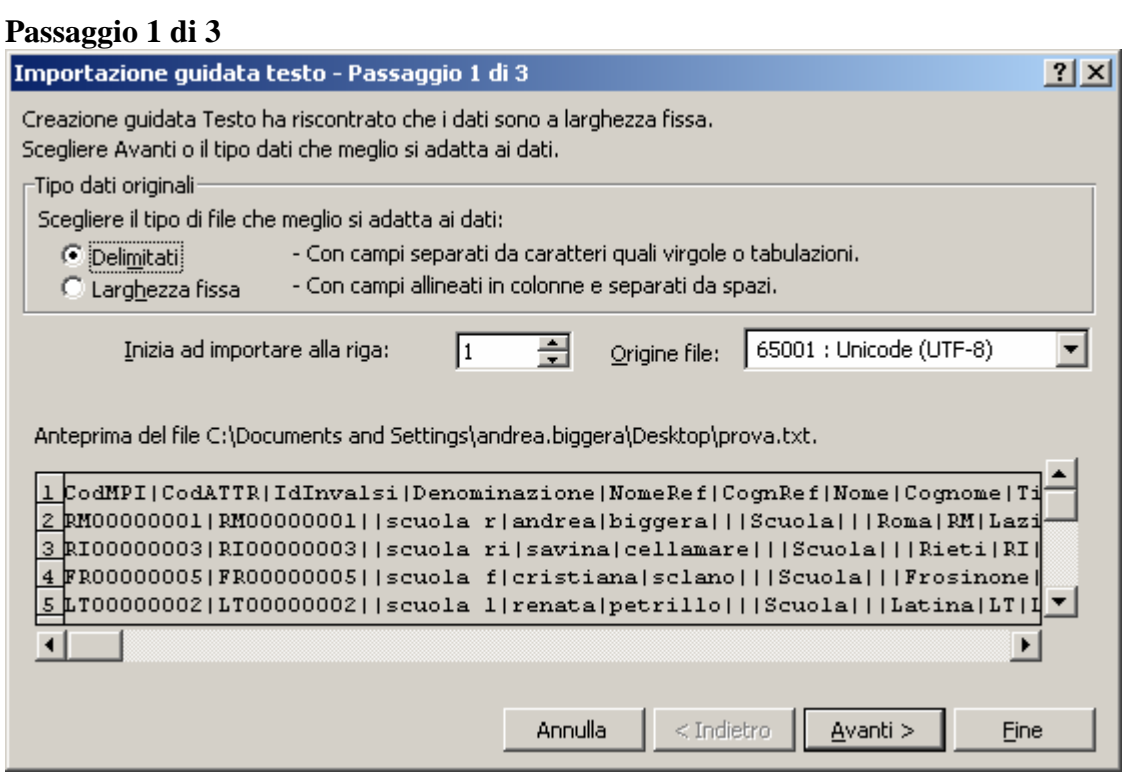

### **Passaggio 2 di 3**

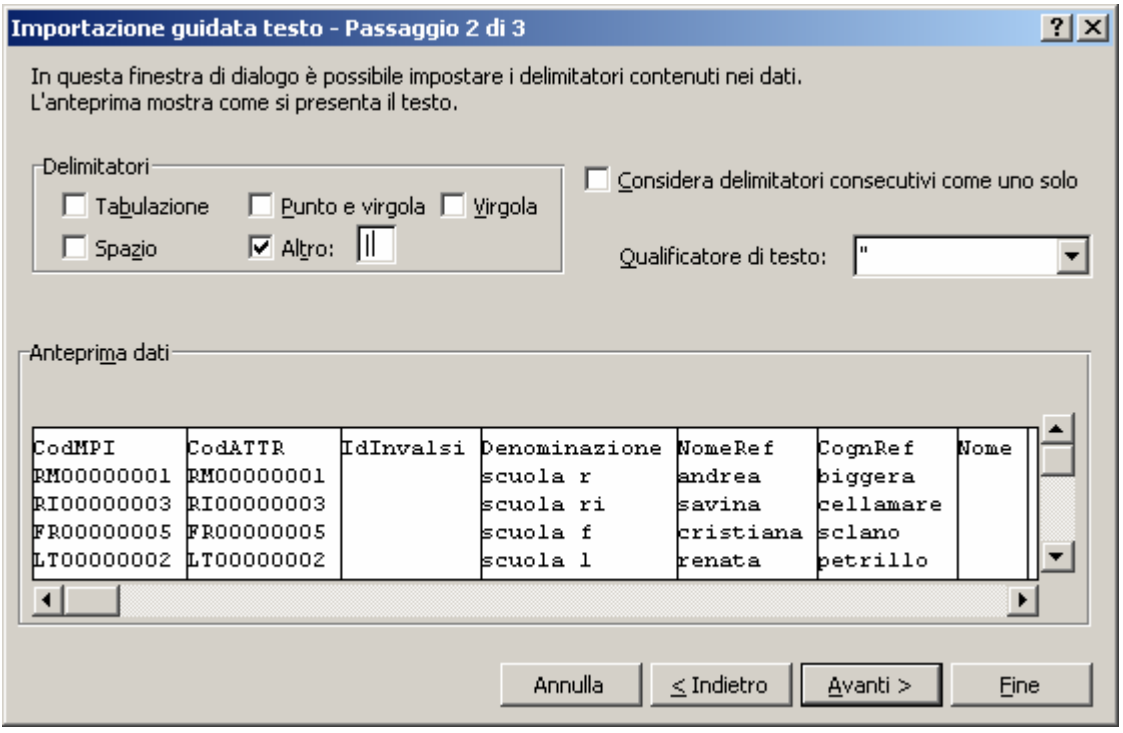

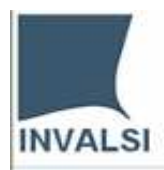

Ø

**BMIL** 

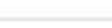

#### **Passaggio 3 di 3**

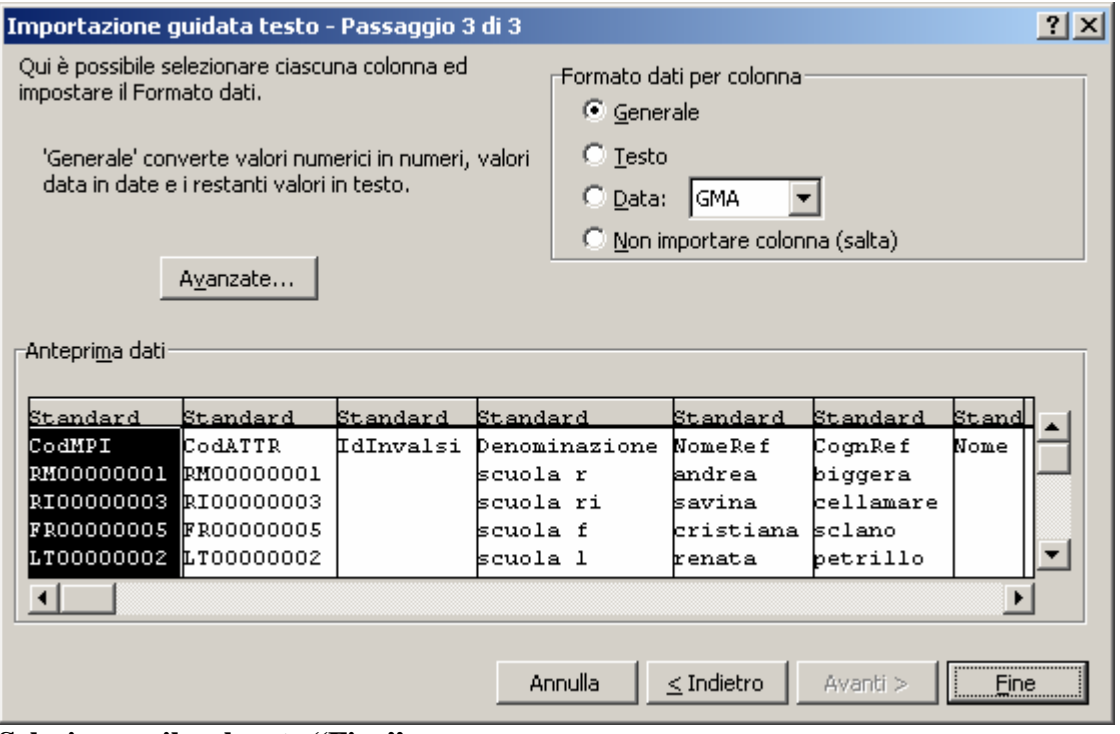

**Selezionare il pulsante "Fine"** 

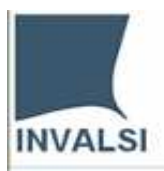

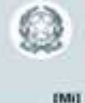

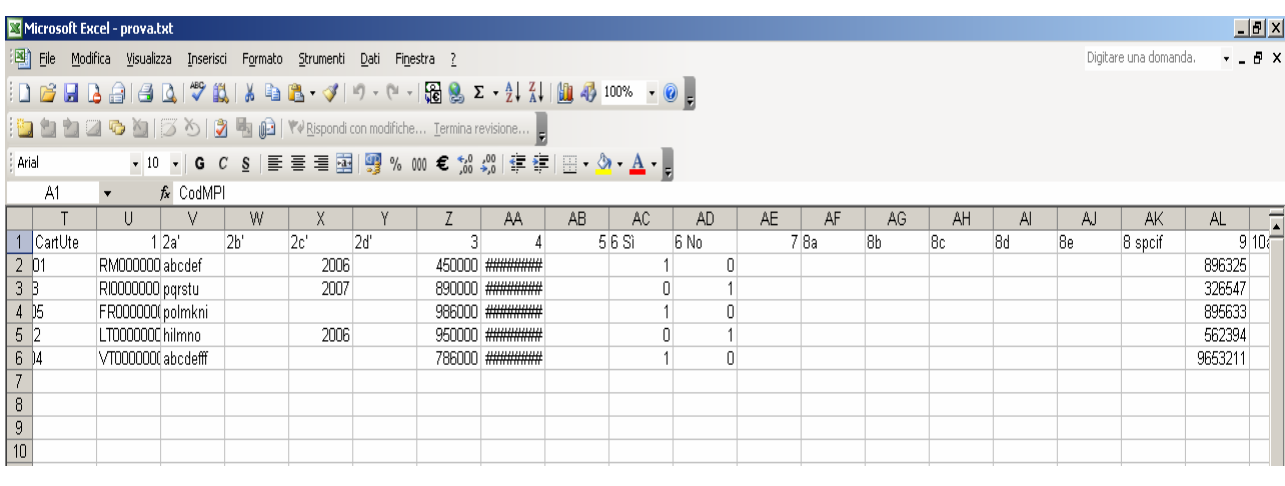

### **FUNZIONI** - **Analisi risultati** (analisi di singole/gruppi di domande)

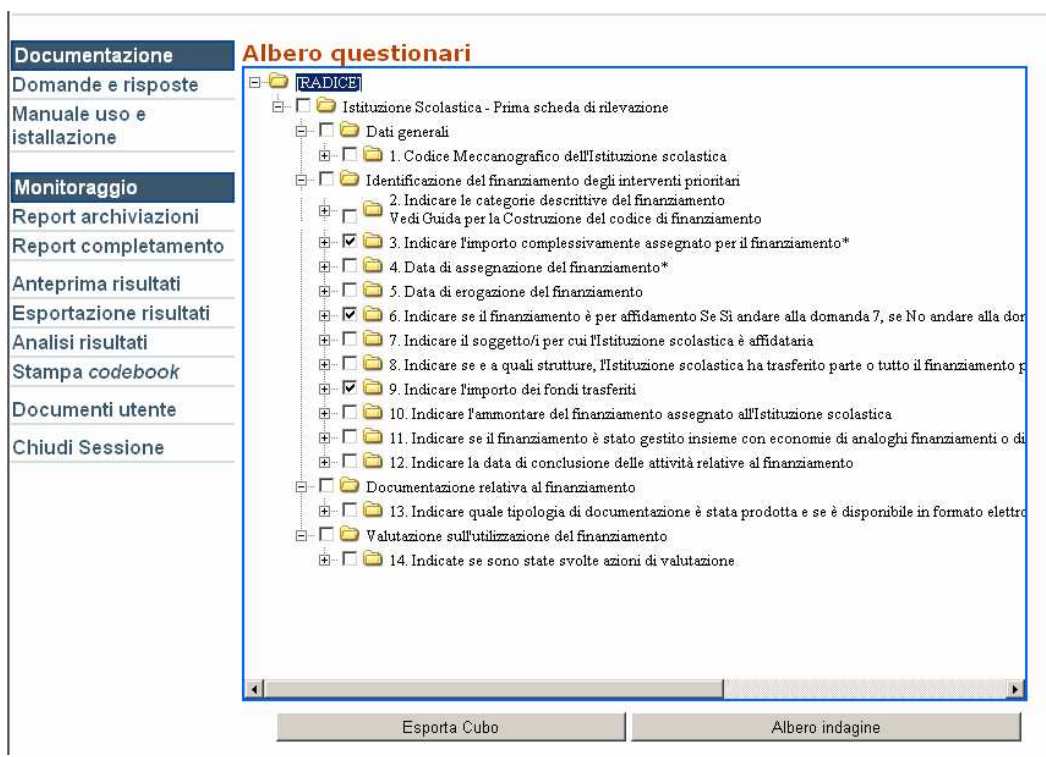

In questa dimostrazione vengono selezionate le domande 3, 6 e 9.

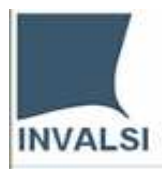

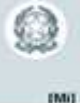

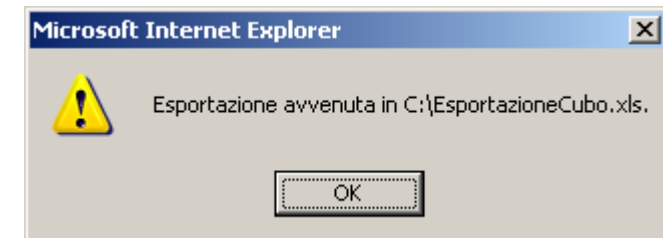

#### Esportazione del cubo.

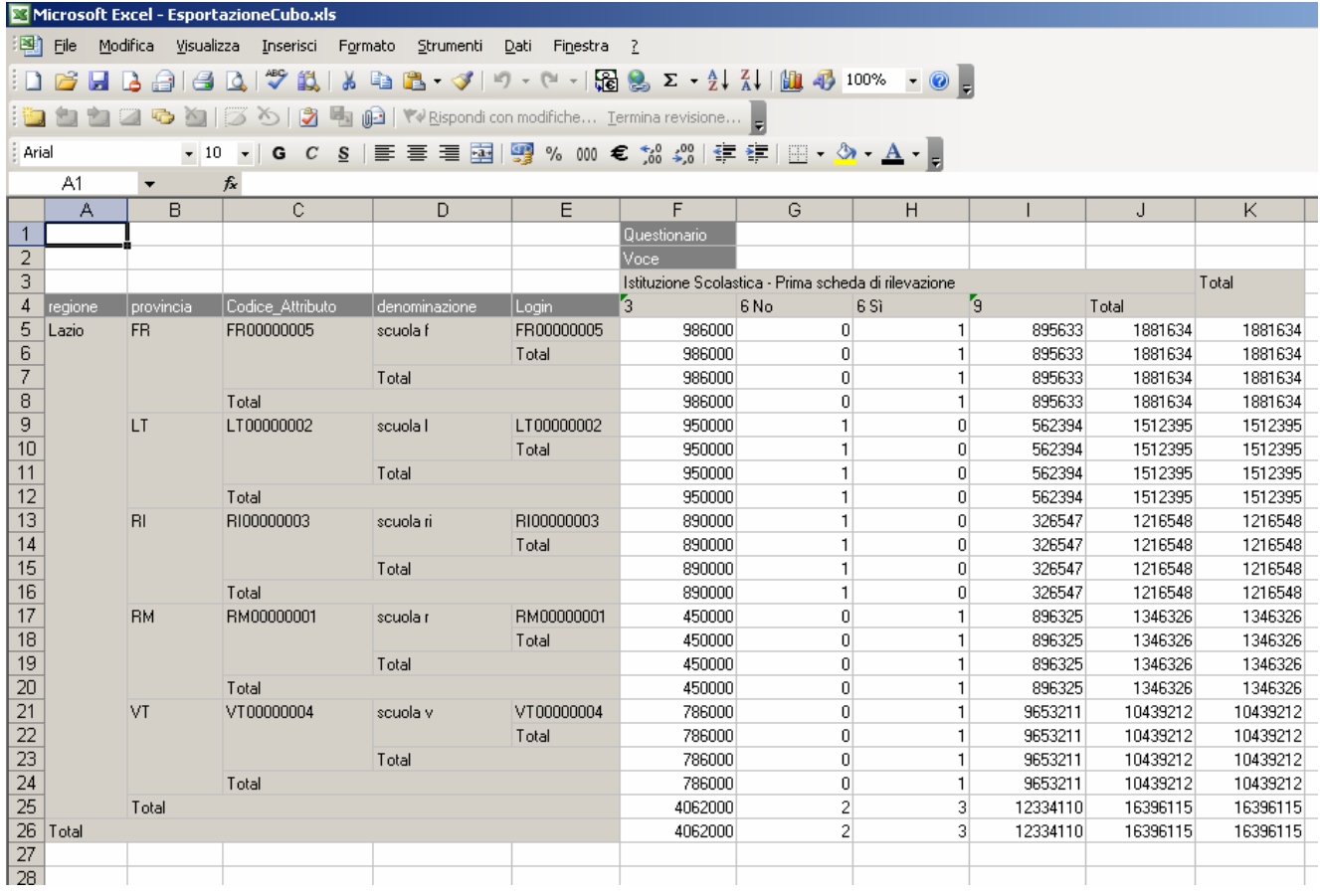

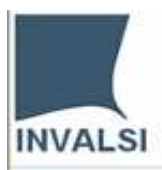

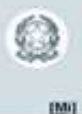

FUNZIONI - Stampa codebook (tracciato dei dati/ tabella di corrispondenza)

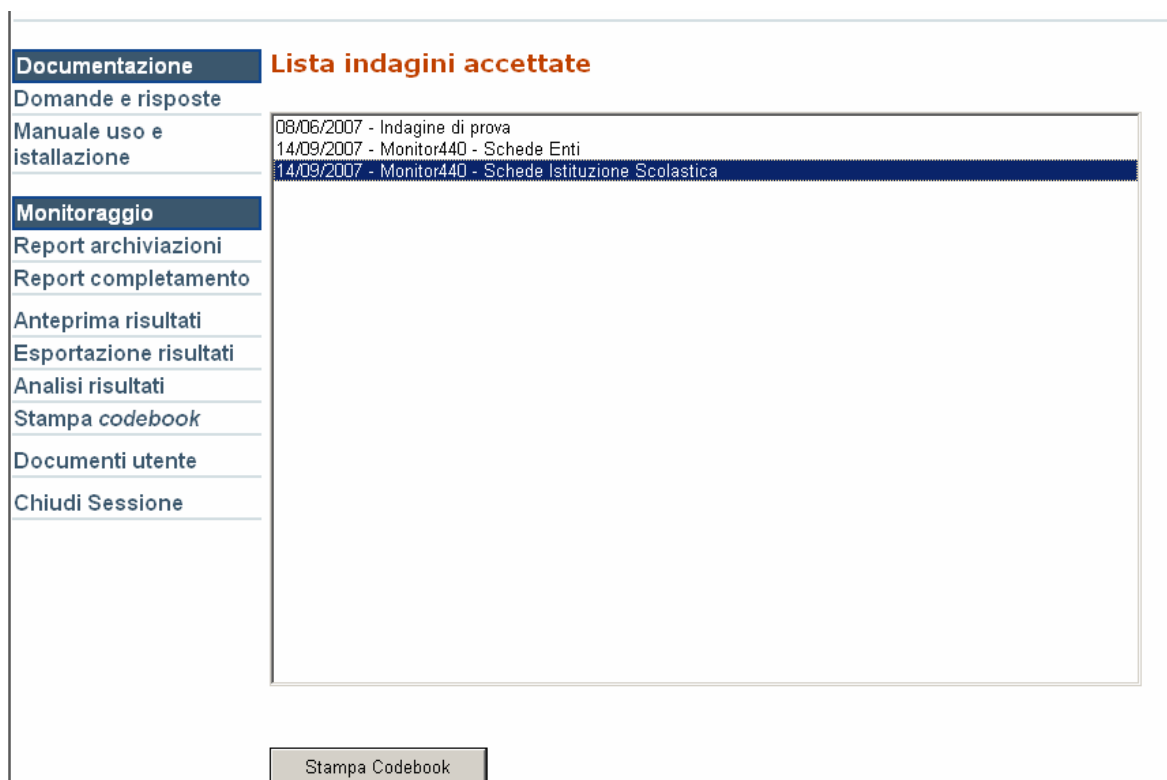

Selezionare l'indagine per cui si vuole produrre il codebook e di seguito il pulsante "Stampa Codebook".

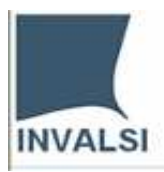

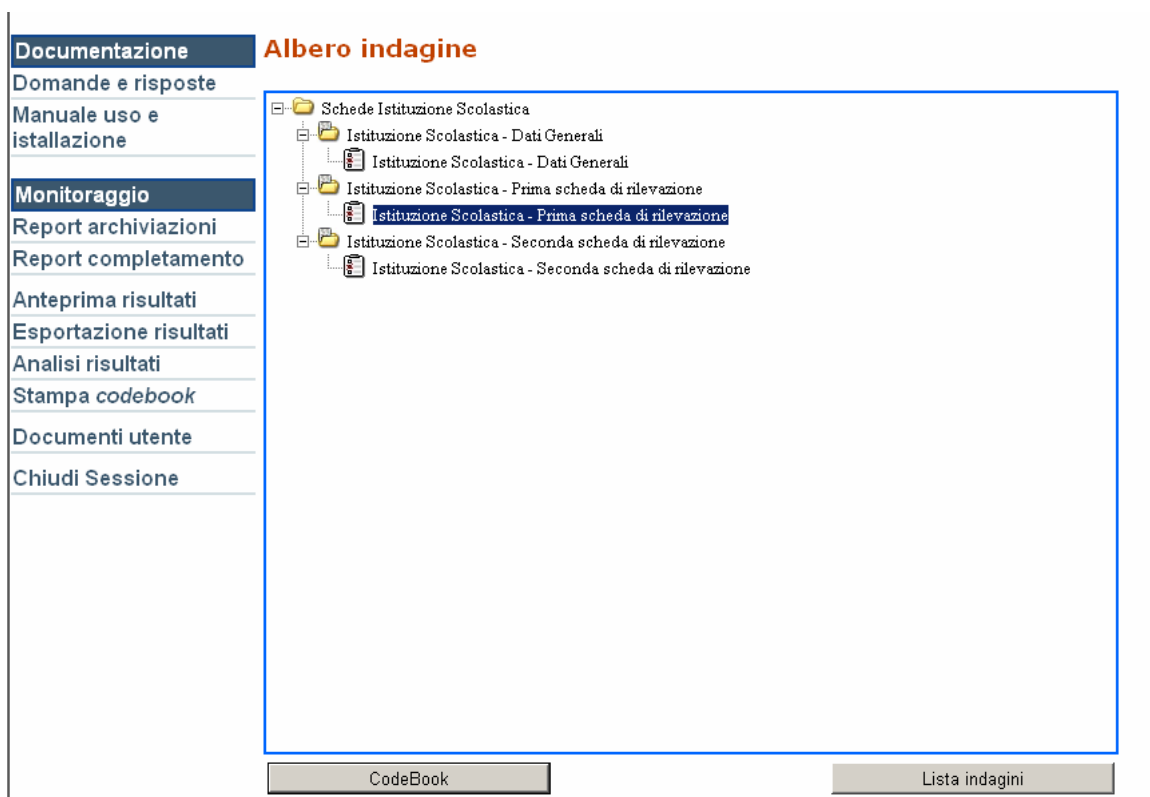

Selezionare la Scheda (es. Istituzione scolastica - Prima scheda di rilevazione) e il pulsante "Codebook"

**BMIT** 

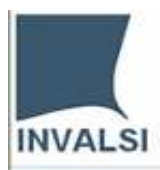

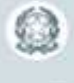

**BMIT** 

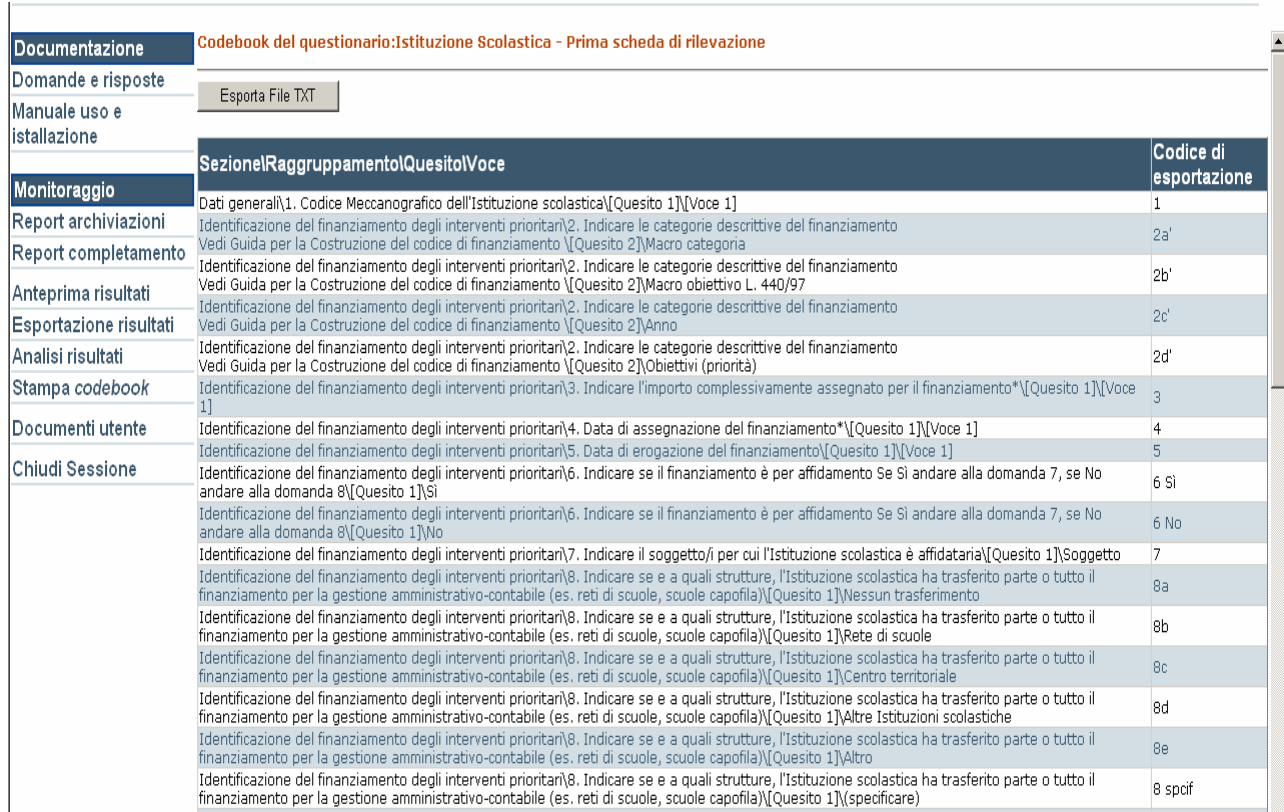

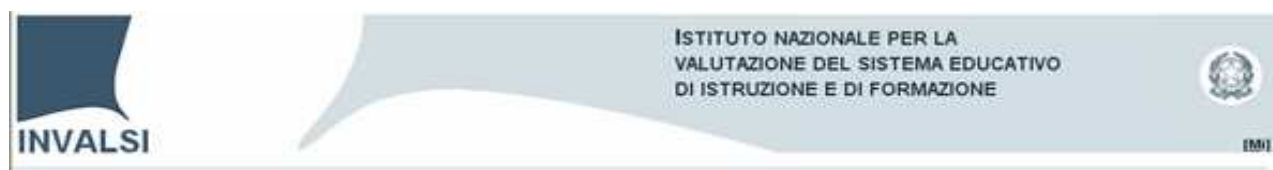

#### **FUNZIONI** – **Gestione documenti**

Il referente regionale / provinciale ha la possibilità di prendere visione dei documenti inviati dalle Istituzioni scolastiche.

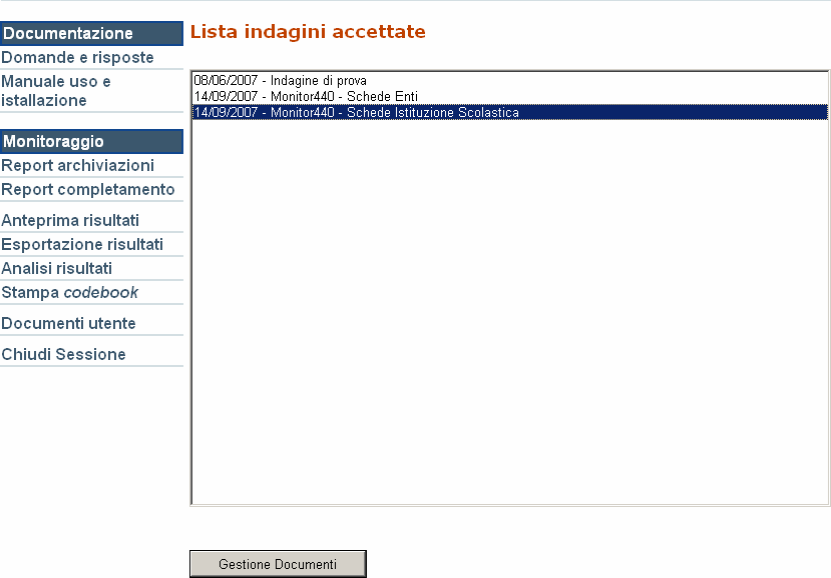

Selezionare l'indagine per cui si vuole vedere i documenti inviati e di seguito il pulsante "Gestione Documenti". i,

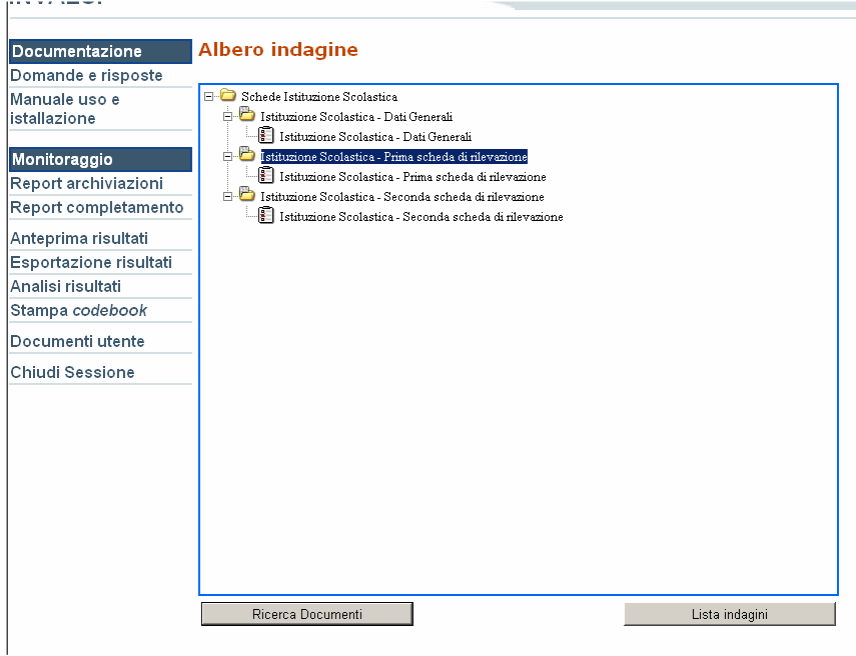

Selezionare la Cartella (es. Istituzione scolastica - Prima scheda di rilevazione) e il pulsante "Ricerca Documenti".

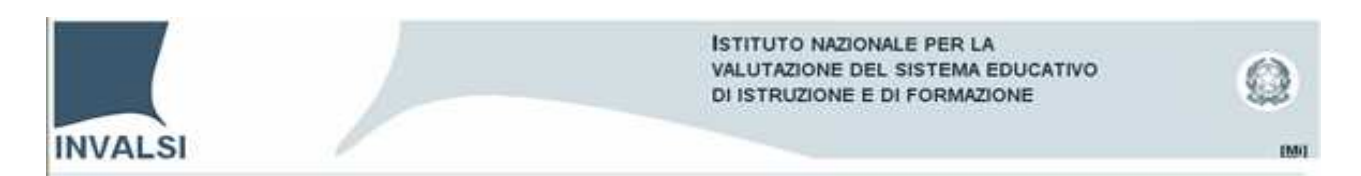

Nella finestra Gestione documenti in "Totale documenti" leggiamo: 1 (il documento inviato dalla scuola). Selezionare il pulsante: "Visualizza".

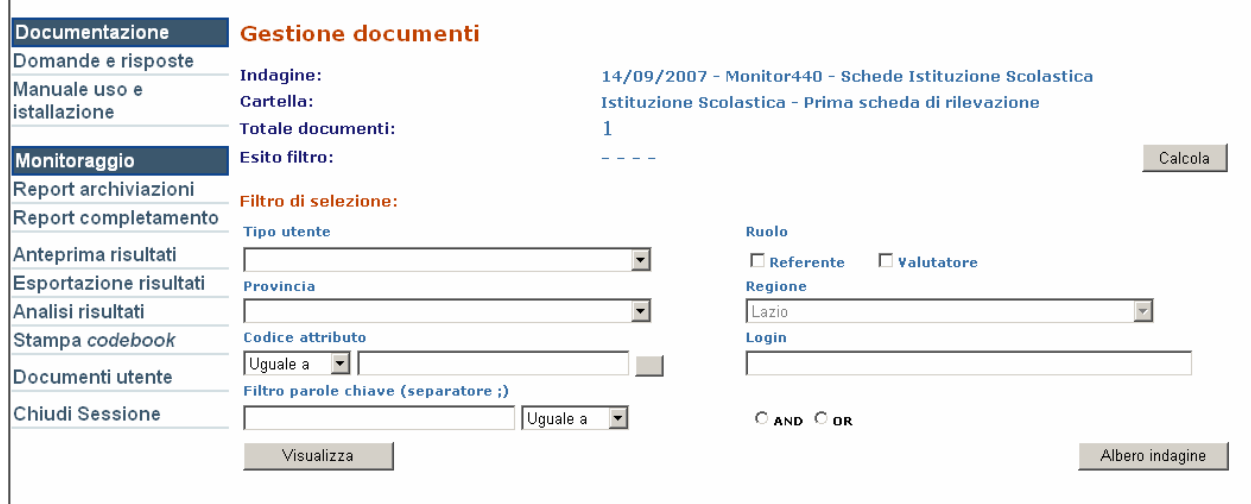

Infine, per visualizzare il documento, selezionare il link "apri".

 $\overline{1}$ 

 $\mathbf{r}$ 

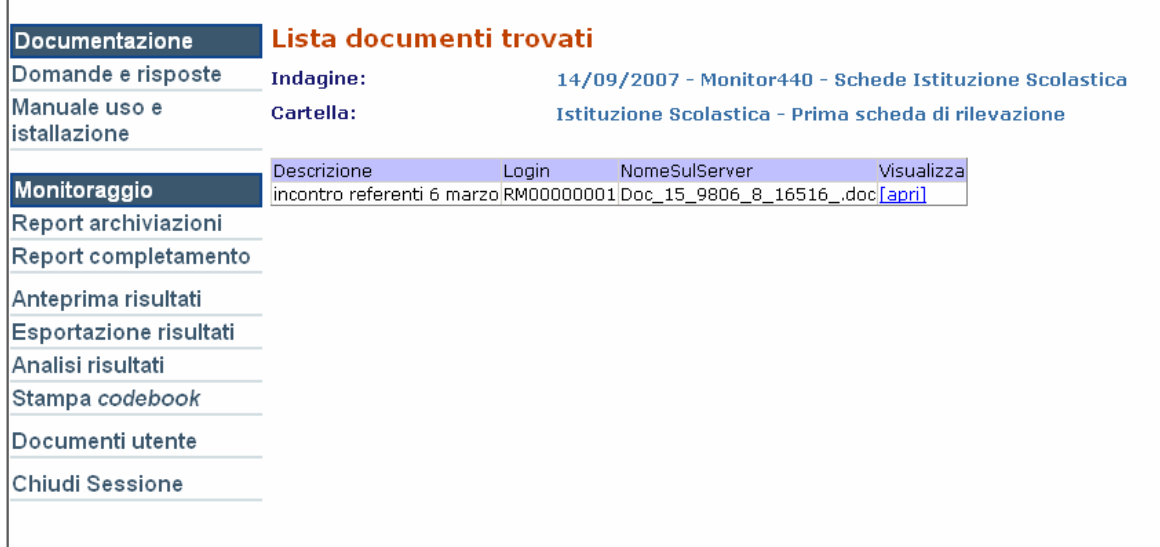